# **GA-6UASL3**

LGA1155 插座主板 Intel® Core™ i3處理器Intel® E3® 系列處理器

使用说明书

版本:2101

#### 版权

© 2011年,技嘉科技股份有限公司,版权所有。

本使用手册所提及的商标与名称,均属其合法注册的公司所有。

#### 责任声明

本使用手册受著作权保护,所撰写的内容均为技嘉所拥有。

本使用手册所提及的产品规格或相关信息,技嘉保留修改的权利。

本使用手册所提及的产品规格或相关信息有任何修改或变更时,恕不另行通知。 未事先经由技嘉书面允许,不得以任何形式复制、修改、转载、传送或出版 本使用手册内容。

#### 产品使用手册类别简介

为了帮助您使用技嘉主板,我们设计了以下类别的使用手册; 如果您要快速安装,可以参考包装内所附的【硬件安装指南】。 如果您要了解产品详细规格数据,请仔细阅读【使用手册】。

产品相关信息,请至网站查询:http://www.gigabyte.tw/

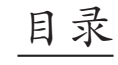

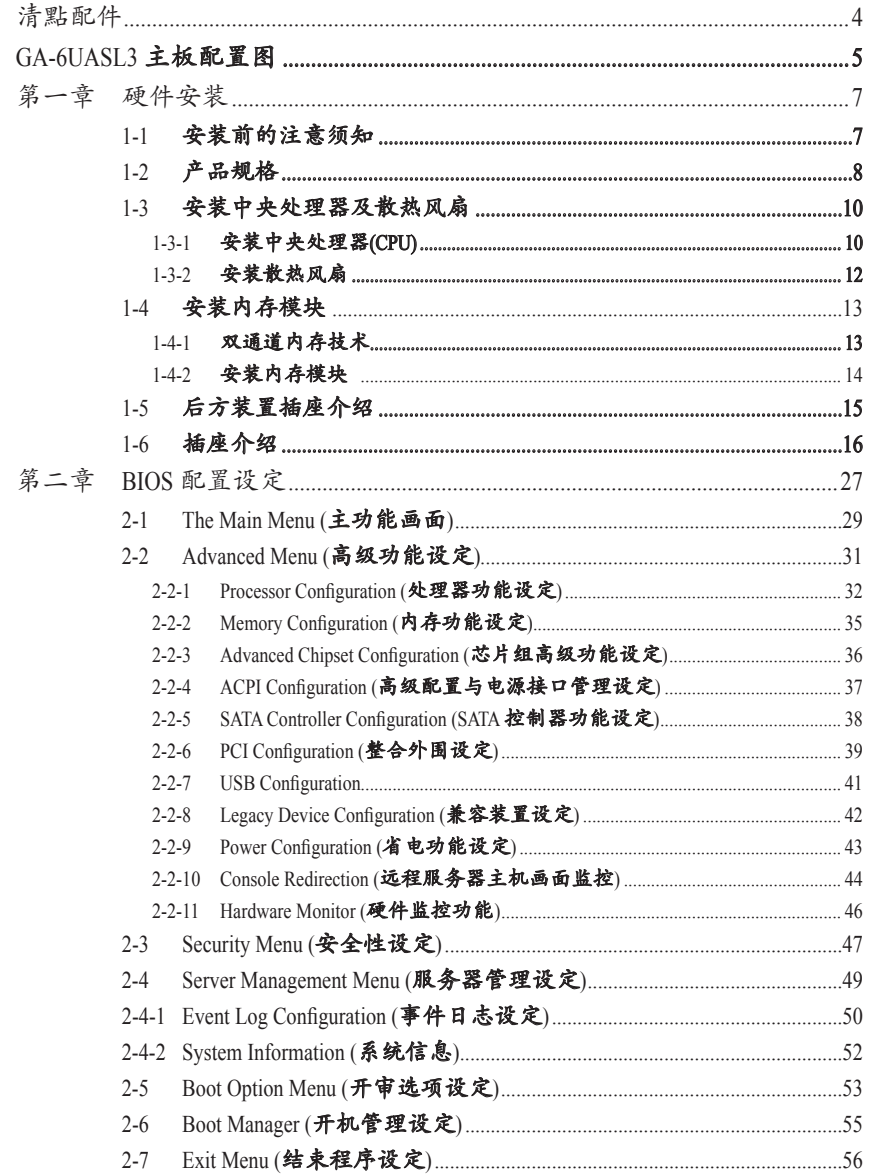

# 清點配件

- GA-6UASL3 主板 1块
- 驱动程序光盘 1张
- SATA 排线 2条
- □ 后方I/O装置铁片-1个

- 上述附带配件仅供参考,实际配件请以实物为准,技嘉科技保留修改的权利。
- 主板图片仅供参考。

# **GA-6UASL3** 主板配置图

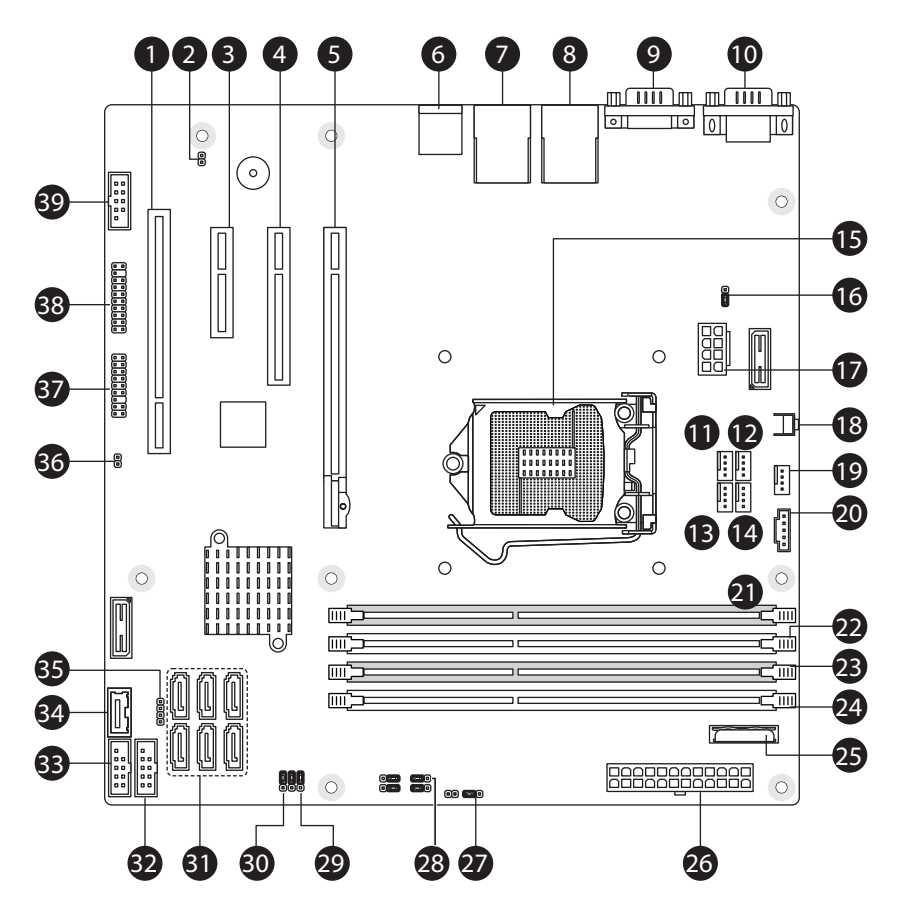

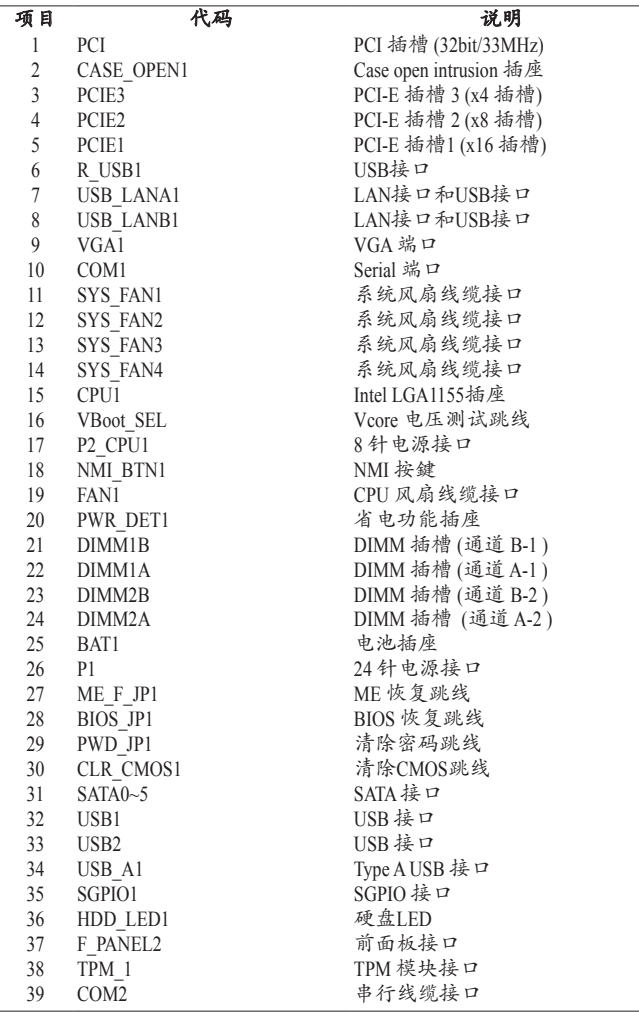

# 第一章 硬件安装

# **1-1** 安装前的注意须知

主板是由许多精密的集成电路及其它组件所构成,这些集成电路很容易因静电影 响而损坏,所以在安装前请先详阅此使用手册并做好下列准备:

- 安装前请勿任意撕毁主板上的序号及代理商保修贴纸等,否则会影响到产品 保修期的认定标准。
- 在安装或移除主板以及其它硬件设备之前,请务必先关闭电源,并且从插座 上拔掉电源线。
- 安装其它硬件设备至主板上的插座时,请确认接头和插座已紧密结合。
- 拿取主板时请尽量不要触碰金属接线部分以避免线路发生短路。
- 拿取主板、中央处理器(CPU)或内存模块时,最好戴上防静电手环。若无防静 电手环,请确保双手干燥,并先碰触金属物以消除静电。
- 主板在未安装之前,请先放置在防静电垫或防静电袋内。
- 当您要拔掉主板电源插座上的插头时,请确认电源是关闭的。
- 在开启电源前,请确定电源的电压值设定在所在区域的电压标准值。
- 在开启电源前,请确定所有硬件设备的排线及电源线都已正确连接。
- 请勿让螺丝接触到主板上的线路或零件,避免造成主板损坏或故障。
- 请确定没有遗留螺丝或金属制品在主板上或计算机机箱内。
- 请勿将计算机主机放置在不平稳处。
- 请勿将计算机主机放置在温度过高的环境中。
- 在安装时若开启电源可能会造成主板、其它设备损坏或您自己本身的伤害。
- 如果您对执行安装不熟悉,或使用本产品发生任何技术性问题,请咨询专业 的技术人员。

# **1-2** 产品规格

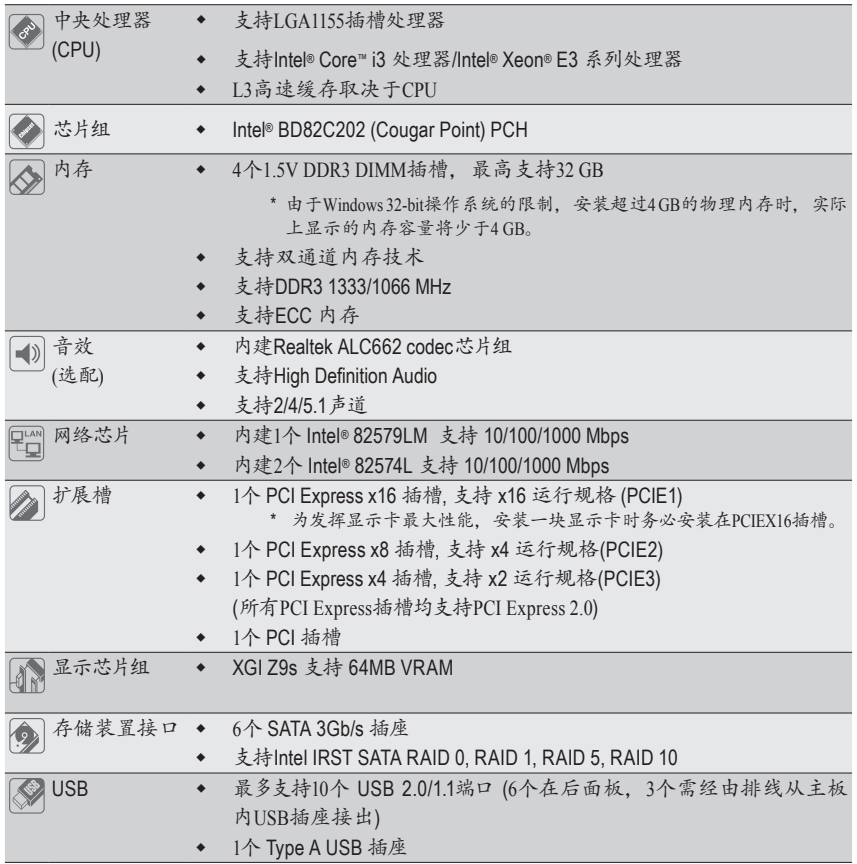

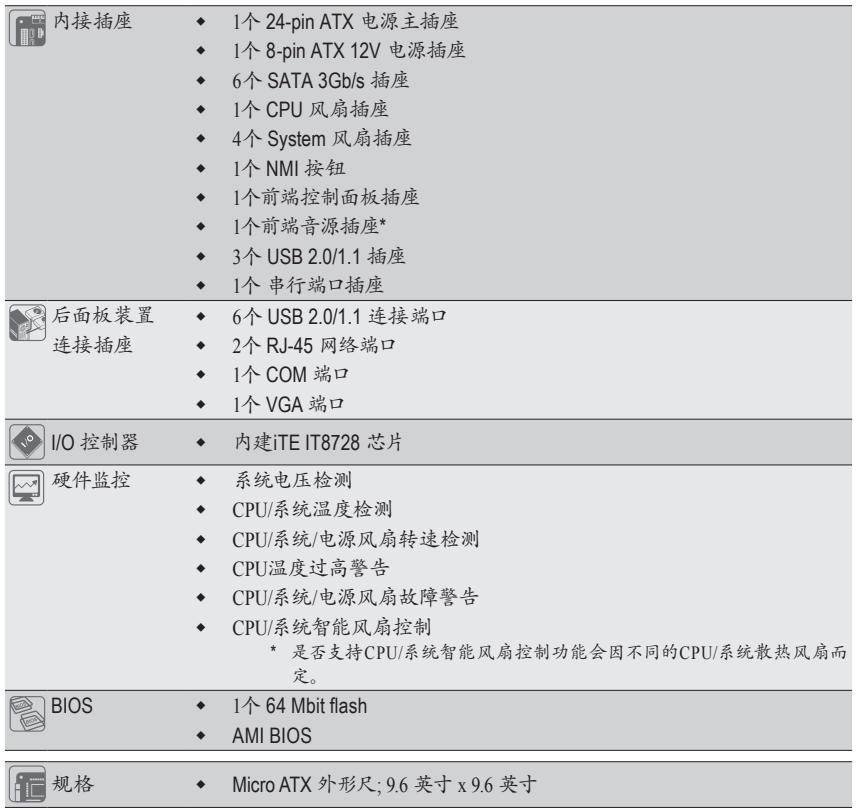

\* 技嘉保留修改产品规格或相关信息的权利,有任何修改或变更时,恕不另行通知。

# **1-3** 安装中央处理器及散热风扇

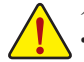

在开始安装中央处理器(CPU)前,请注意以下事项:

- 请确认所使用的CPU在此主板的支持范围内。 (请至技嘉网站查询有关支持的CPU列表)
- 安装CPU之前,请务必将电源关闭,以免造成毁损。
- 请确认CPU的第一脚位置,若方向错误, CPU将无法放入CPU插槽内(或是确认CPU 两侧的凹角位置及CPU插槽上的凸角位置)。
- 请在CPU表面涂抹散热膏。
- 在CPU散热风扇未安装完成前,切勿启动计算机,否则过热会导致CPU毁损。
- 请依据您的CPU规格来设定频率,我们不建议您将系统速度设定超过硬件的标准 范围,因为这些设定对于外围设备而言并非标准规格。如果您要将系统速度设定 超出标准规格,请评估您的硬件规格,例如:CPU、显示卡、内存、硬盘等。

## **1-3-1** 安装中央处理器(CPU)

A. 请先确认主板上的CPU插槽凸角位置及CPU的凹角位置。

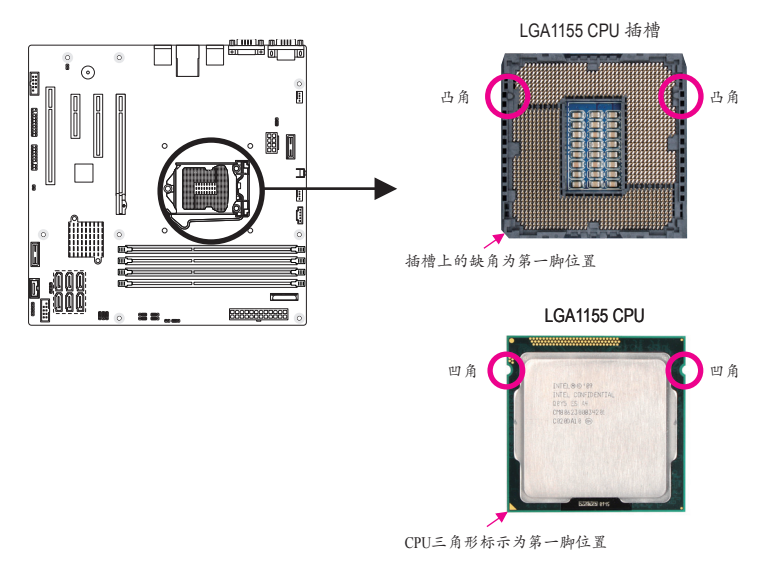

B. 请按下列步骤将CPU正确地安装于主板的CPU插槽内。

安装CPU前,请再次确认电源是关闭的,以避免造成CPU损坏。

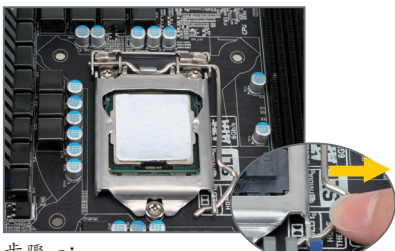

步骤一:

手指轻轻按压CPU插槽拉秆的扳手并将它 向外侧推开。接着再将CPU插槽拉杆向上 完全拉起,CPU插槽上的金属上盖也会一 起翻起。

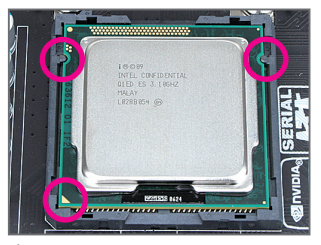

步骤三:

以拇指及食指拿取CPU,将CPU的第一脚 位置(三角形标示)对齐CPU插槽上的第一 脚缺角处(或是将CPU上的凹角对齐插槽 上的凸角)轻轻放入。

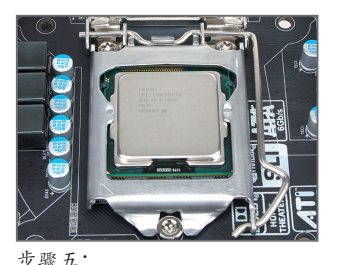

盖回金属上盖后,将插槽拉杆向下压回 扣住。

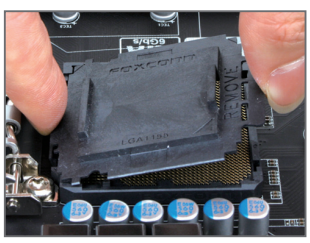

步骤二:

依图示取下CPU插槽的保护盖。先以食指 按压保护盖的后端,再使用拇指将保护 盖的前端(靠近"REMOVE"标示处)向上扳 起即可取下。(请勿触摸CPU插槽的接触 点。为保护CPU插槽,没有安装CPU时, 请将保护盖放回CPU插槽。)

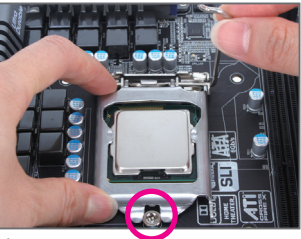

步骤四:

确定CPU安装正确后,先以一手扶住插槽 拉秆,另一手将金属上盖盖回,盖回时 请确认金属上盖前端的凹处已对准前方 螺丝柱的下方。

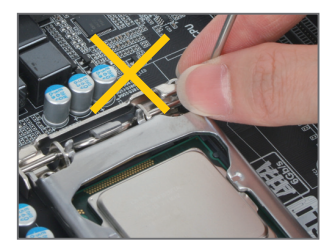

注 意! 使用插槽拉秆时,请拿取其扳手处,勿 拿取其根部位置。

## **1-3-2** 安装散热风扇

请按下列步骤将CPU散热风扇正确地安装于CPU上。(此示例为Intel ®盒装风扇)

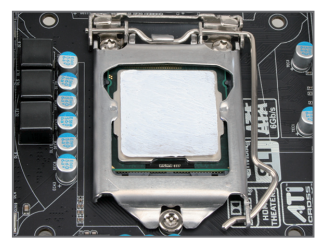

步骤一:

在已安装完成的CPU上均匀涂抹一层适量 的散热膏。

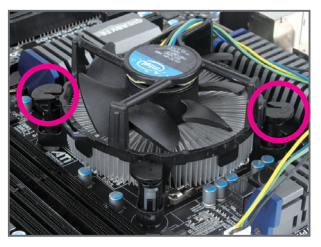

步骤三:

将散热风扇的四个插销对准主板上的四 个CPU散热风扇脚座孔位,定位时请同时 将斜对角的两个插销用力向下压。

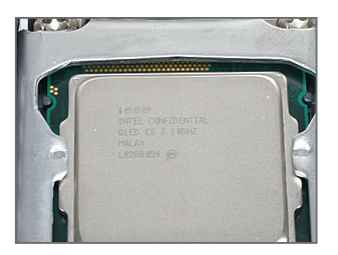

步骤五: 完成安装后请检查主板背面,插销脚座 若如上图所示,即表示安装正确。

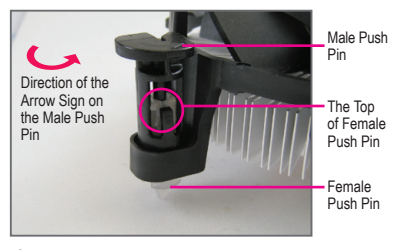

步骤二:

安装前,请先确认公插销上的箭头方向 (顺着公插销上的箭头方向 ● 旋转为取 下方向;反之,则为安装方向)。

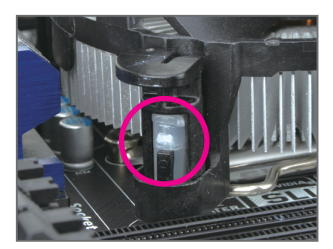

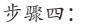

按下插销后会听到'喀啦'声,此时请确定 公插销与母插销顶点紧密结合。 (详细安装步骤请参考散热风扇的使用手 册。)

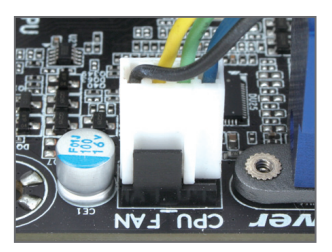

步骤六:

最后将散热风扇的电源线插入主板上的 CPU散热风扇电源插座(CPU\_FAN),即完成 CPU散热风扇的安装。

将散热风扇自CPU上取下时请小心操作,因为散热风扇与CPU间的散热膏或散热胶带 可能会黏住CPU,若取下时操作不当可能因此损坏CPU。

# **1-4** 安装内存模块

在开始安装内存模块前,请注意以下事项;

• 请确认所使用的内存模块规格在此主板的支持范围内,建议您使用相同容量、品 牌、速度、颗粒的内存模块。

(请至技嘉网站查询有关支持的内存模块速度及列表)

- 在安装内存模块之前,请务必将电源关闭,以免造成毁损。
- 内存模块有防呆设计,若插入的方向错误,内存模块将无法安装,此时请立刻更 改插入方向。

#### **1-4-1** 双通道内存技术

此主板配置4个DDR3内存模块插槽并支持双通道内存技术(Dual Channel Technology)。安装内存模 块后,BIOS会自动检测内存的规格及其容量。当使用双通道内存时,内存总线的频宽会增 加为原来的两倍。

4个DDR3内存模块插槽分为两组通道(Channel):

通道 A: DIMM1A, DIMM2A 通道 B: DIMM1B, DIMM2B

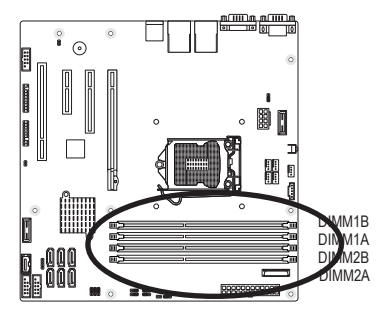

可启动双通道内存的组合如下表:

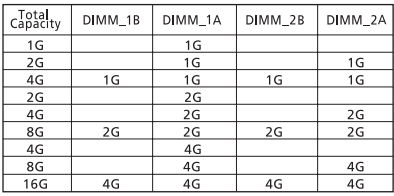

由于CPU的限制,若要使用双通道内存技术,在安装内存模块时需注意以下说明:

- 1. 如果只安装一个DDR3内存模块,无法启动双通道内存技术。
- 2. 如果要安装两个或四个DDR3内存模块,建议您使用相同的内存模块(即相同容量、 品牌、速度、颗粒),才能发挥双通道内存技术的最佳性能。

## **1-4-2** 安装内存模块

安装内存模块前,请再次确认电源是关闭的,以避免造成内存损坏。DDR3与DDR2并 不兼容亦不兼容于DDR,安装前请确认是否为DDR3内存模块。

安装步骤:

- 步骤一:内存模块有一个凹痕,所以只能以一个方向插入。
- 步骤二:扳开内存模块插槽卡榫,将内存模块下压推入插座。
- 注意! 在安装内存模块时,从DIMMA插槽先安装。
- 要启动双通道功能,必须安装两个同等速度、种类的内存。 步骤三:依照步骤一、二反向操作取下内存。

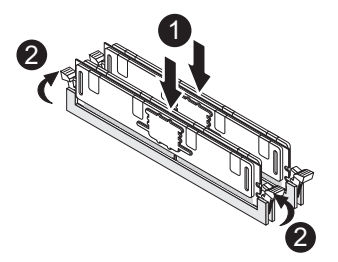

# **1-5** 后方装置插座介绍

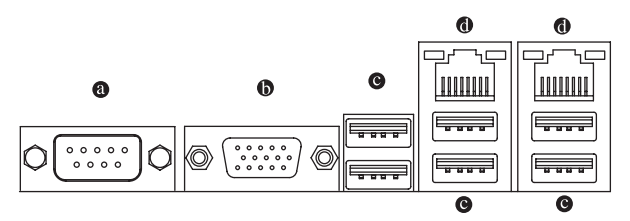

串行端口 **(Serial Port)**  $\bullet$ 

> 本主板支持一组标准串行端口传输协议的外围装置。您可以依照您的需求连接您需要 的串行端口装置。

显示端口 **(Video Port)**  $\ddot{\mathbf{0}}$ 

本主板支持一组标准的VGA端口。您可以依照您的需求连接您需要的显示装置。

**USB 2.0/1.1** 连接端口

此连接端口支持USB 2.0/1.1规格,您可以连接USB装置至此连接端口。例如:USB键盘/鼠 标、USB打印机、USB随身碟底等。

网络插座 **(RJ-45 LAN Port)**  $\bullet$ 

> 此网络插座是千兆以太网络 (Gigabit Ethernet),可连接至因特网,传输速度最高每秒可达 1 GB (1 Gbps)。网络插座指示灯说明如下:

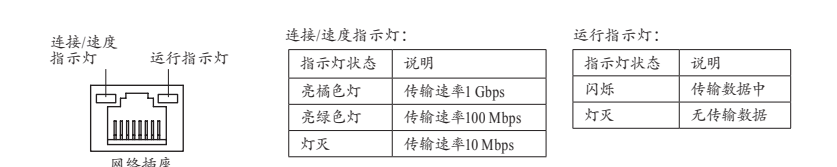

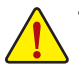

- 要拔掉连接于各插座上的连接线时,请先拔掉设备端的接头,再拔掉连接至主板 端的接头。
	- 拔掉连接线时,请直接拔出,切勿左右摇晃接头,以免造成接头内的线路短路。

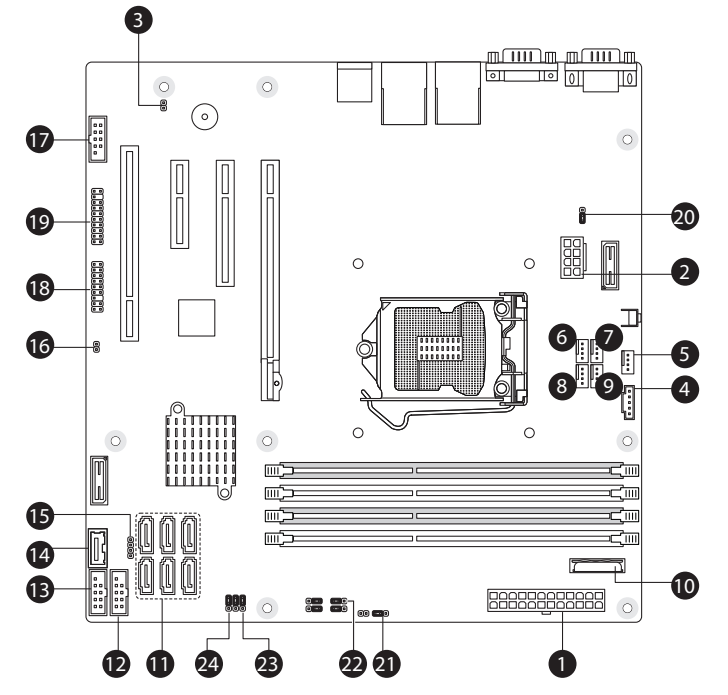

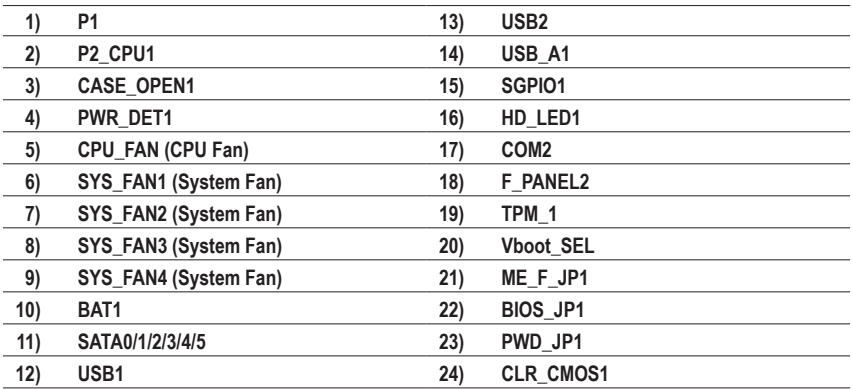

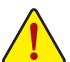

连接各种外接硬件设备时,请注意以下事项:

- 请先确认所使用的硬件设备规格与要连接的插座符合。
- 在安装各种设备之前,请务必将设备及计算机的电源关闭,并且将电源线自插座 中拔掉,以免造成设备毁损。
- 安装好设备后,在开启电源前,请再次确认设备的接头与插座已紧密结合。

#### **1/2) P1/P2\_CPU1 (2x4 12V** 电源插座与 **2x12** 电源主插座**)**

通过电源插座为主板上的所有组件提供足够且稳定的电源。在插入电源插座前,请先 确定电源是关闭的,且所有装置均已正确安装。电源插座有防呆设计,确认正确的方 向后插入即可。

12V电源插座主要是提供CPU电源,若没有接上12V电源插座,系统将不会启动。

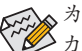

为应对扩展需求,建议您使用输出功率大的电源(500瓦或以上),以提供足够的电 力。若使用电力不足的电源,可能会导致系统不稳定或无法开机。

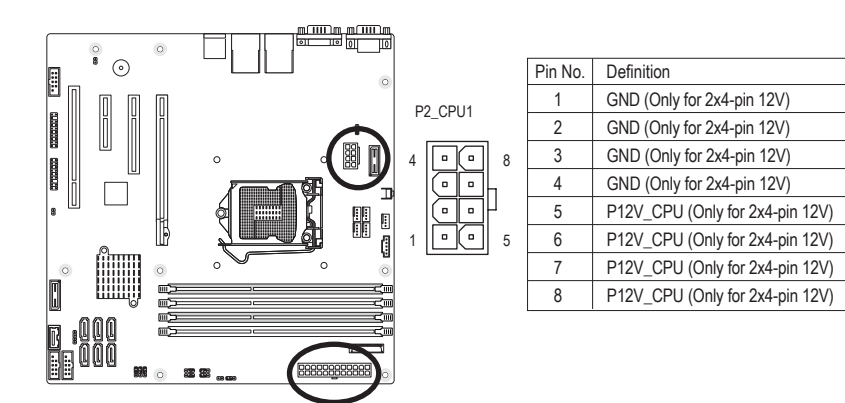

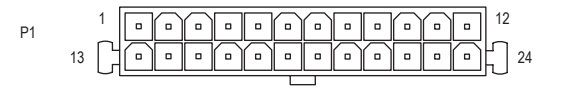

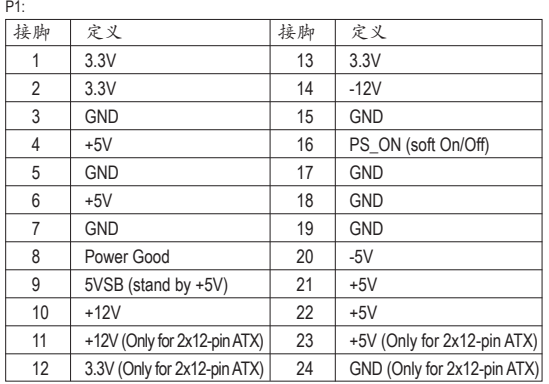

**3) CASE\_OPEN1 (**系统开盖检测插座**)**

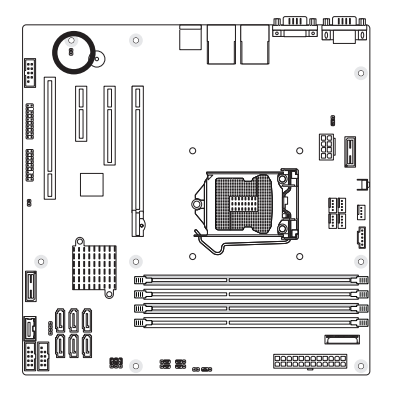

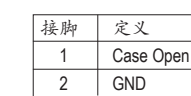

1

2

 $\Theta$ 

1

 $\begin{bmatrix} 1 \\ -1 \\ 0 \\ 0 \end{bmatrix}$ 

**4) PWR\_DET1 (**省电功能插座**)**

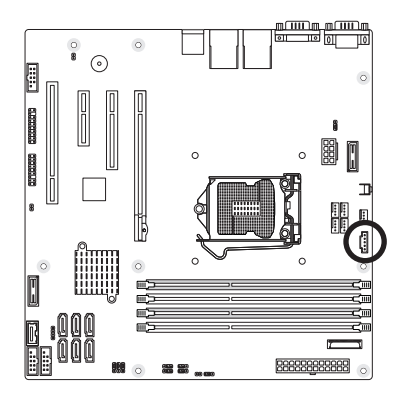

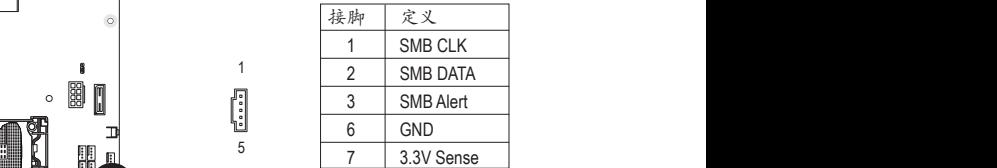

#### **5/6/7/8/9) CPU\_FAN/SYS\_FAN1/2/3/4 (**散热风扇电源插座**)**

此主板的散热风扇电源接头皆为4-pin。电源接头皆有防呆设计,安装时请注意方向(黑色线为接 地线)。此主板支持CPU风扇控制功能,须使用具有转速控制设计的CPU散热风扇才能使用此 功能。建议您在机箱内加装系统散热风扇,以达到最佳的散热效果。

注! 由于控制芯片ITE8728 设计限制, 此主机板仅支援3 组风扇控制: (CPU\_FAN, SYS\_FAN1/2) and SYS\_FAN3/4)。

1

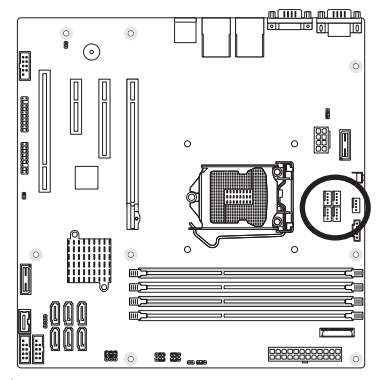

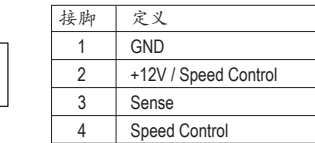

· 请务必接上散热风扇的电源插座, 以避免CPU及系统处于过热的工作环境。若温 度过高,可能导致CPU烧毁或系统当机。

• 这些散热风扇电源插座并非跳线,请勿放置跳帽在针脚上。

**10) BAT (**电池**)**

此电池为计算机系统提供在关闭电源后仍能记忆CMOS数据(例如:日期及BIOS设定)所需 的电力,当此电池的电力不足时,会造成CMOS的数据错误或遗失,因此当电池电力不 足时必须更换。

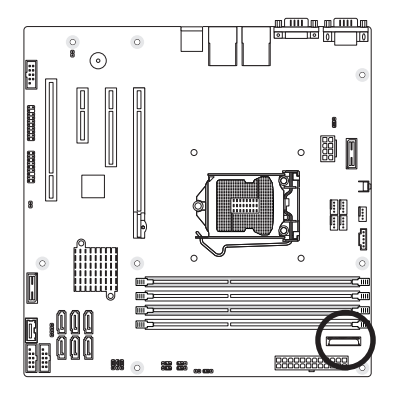

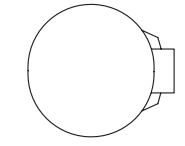

您也可以通过取出电池来清除CMOS数据:

- 1. 请先关闭计算机,并拔掉电源线。
- 2. 小心地将电池从电池座中取出,等候约一分钟。 (或是使用如螺丝起子之类的金属物碰触电池座的 正负极,造成其短路约五秒钟)
- 3. 再将电池装回。
- 4. 接上电源线并重新开机。

- 
- 更换电池前,请务必关闭计算机的电源并拔掉电源线。
	- 更换电池时请更换相同型号的电池,不正确的型号可能引起爆炸危险。
	- 若无法自行更换电池或不确定电池型号,请联络购买店家或代理商。
	- 安装电池时,请注意电池上的正(+)负(-)极(正极须向上)。
	- 更换下来的旧电池须依当地法规处理。

#### **11) SATA0/1/2/3/4/5 (SATA 3Gb/s** 插座**)**

这些SATA插座支持SATA 3Gb/s规格,并可兼容SATA 1.5b/s规格。一个SATA插座只能连接一个 SATA装置。

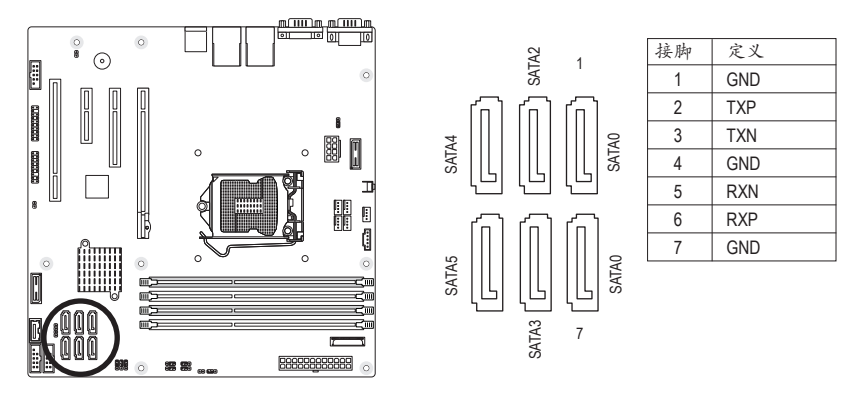

若使用两个以上的硬盘,硬盘总数需为偶数。若要构建RAID 0或RAID 1, 最少须 准备两块硬盘。

- 若要构建RAID 5. 最少须准备三块硬盘 (硬盘总数不限偶数)。
- 若要构建RAID 10. 须准备四块硬盘。
- (注) SATA 3Gb/s插座在构建RAID功能时,性能将视连接的装置而定。

#### **12/13) USB1/USB2 (USB 2.0/1.1** 连接端口扩展插座**)**

此插座支持USB 2.0/1.1规格,通过USB扩展挡板,一个插座可以接出两个USB连接端口。 USB扩展挡板为选购配件,您可以联络当地代理商购买。

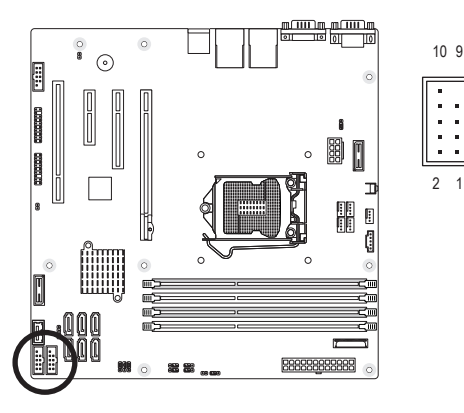

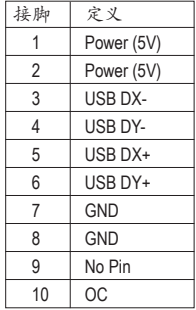

**14) USB\_A1 (Type A USB** 连接端口扩展插座**)**

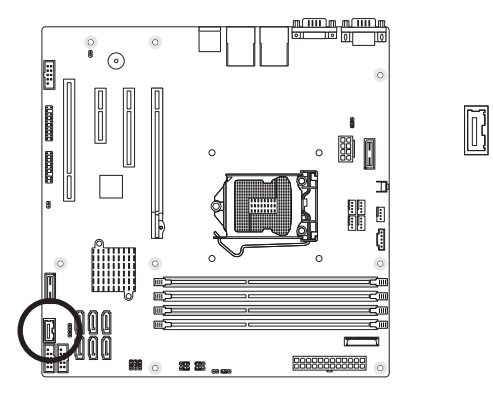

#### **15) SGPIO1 (SGPIO** 础畒**)**

SGPIO是一个用于HBA和背板间的四信号总线。在这四个信号中,三个由HBA驱动,一个 由背板驱动。基本上,HBA在服务器上、桌上型计算机或工作站计算机内与硬盘界接的 存储原件的控制器,用于保存与存取数据。

> 1  $\sum_{4}$

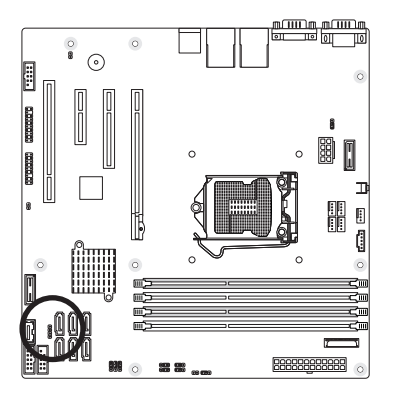

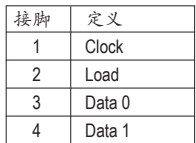

16) HD\_LED1 (硬盘指示灯接脚)

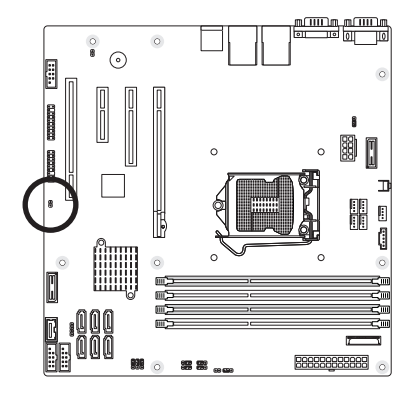

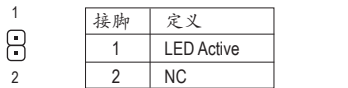

#### **17) COM2 (**串行端口扩展挡板插座**)**

通过串行端口扩展挡板方选购配件,您可 以联络当地代理商购买。

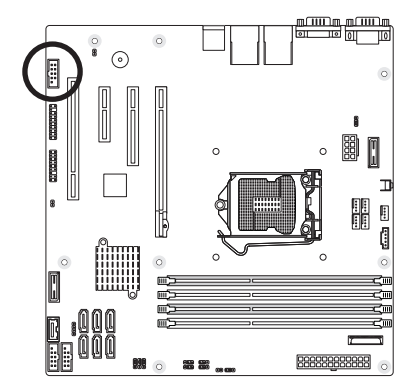

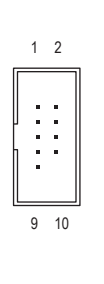

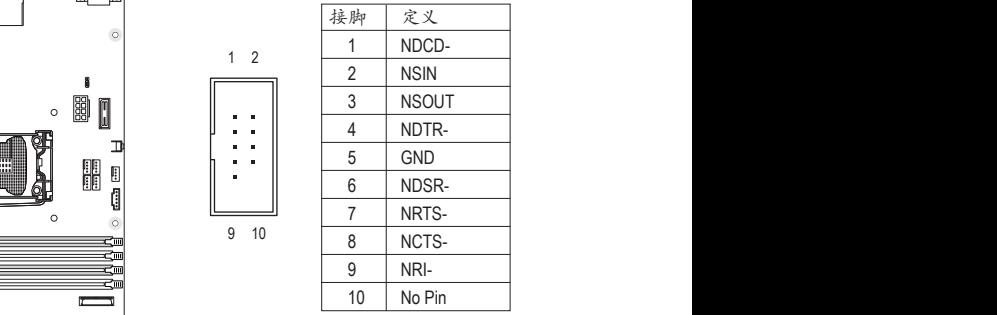

## **18) F\_PANEL2 (**前端控制面板接脚**)**

计算机机箱的电源开关、系统复位开关、喇叭、机箱被开启检测开关/感应器及系统运 行指示灯等可以接至此接脚。请依据下面的针脚定义连接,连接时请注意针脚的正负 (+/-) 极。

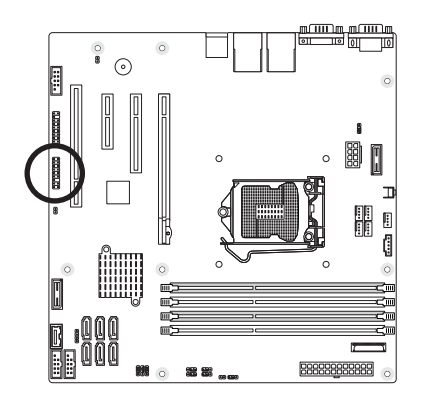

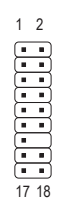

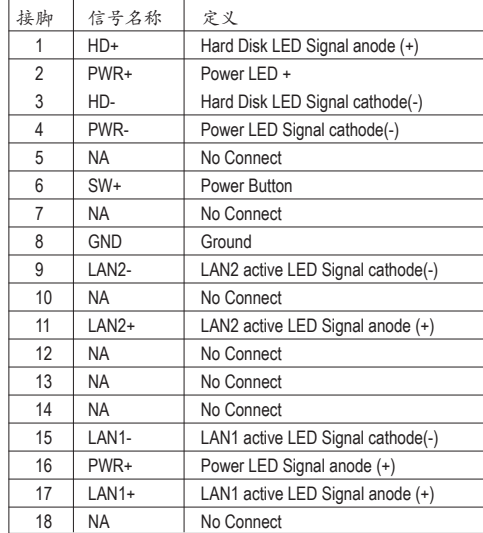

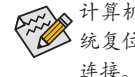

计算机机箱的前方控制面板设计会因不同机箱而有所不同,主要包括电源开关、系 统复位开关、电源指示灯、硬盘活动指示灯、喇叭等,请按照机箱上的信号线进行 连接。

#### **19) TPM1 (**安全加密模块连接插座**)**

安全加密模块可安全地产生加密密钥的功能,并能够限制使用的加密密钥 或是当成硬 件随机产生器。安全加密模块可提升系统的数据防护,加强防止数据外泄的机制。要 启动安全加密模块的功能,您必须安装TPM模块至插座上,并至第二章节:BIOS配置设 定启动相关设定。

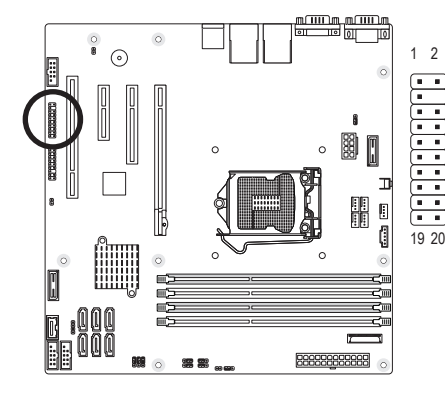

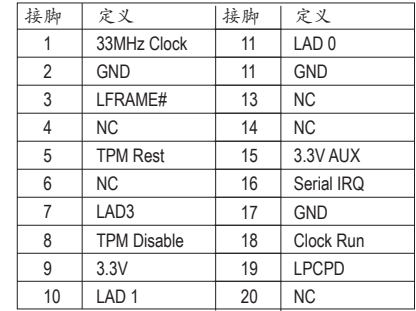

20) VBoot\_SEL (核心电压测试跳线)

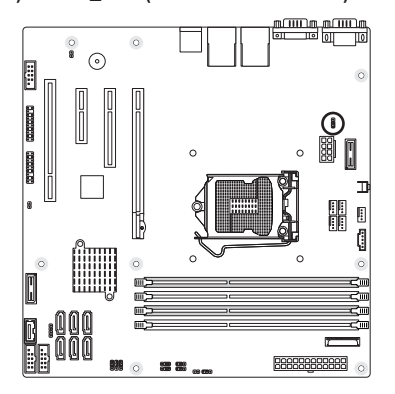

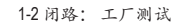

 $\begin{array}{c}\n1 \\
1\n\end{array}$ 

2-3 闭路: Intel 默认值 (默认值)  $\frac{1}{1}$ 

**21) MFG\_F\_JP1 (ME** 修复跳线**)**

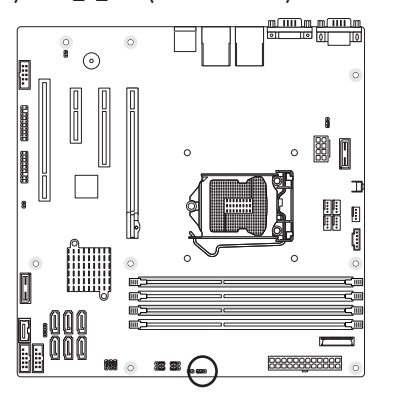

- 1 ■■ 1-2 闭路: 开启ME修复功能 (默认值)
- 1 UUU 2-3闭路: 关闭ME 修复功能

 $F_1$   $\mathfrak{R}_1$   $\mathfrak{R}_2$   $\mathfrak{R}_3$ **22) BIOS\_JP1 (BIOS** 修复跳线**)**

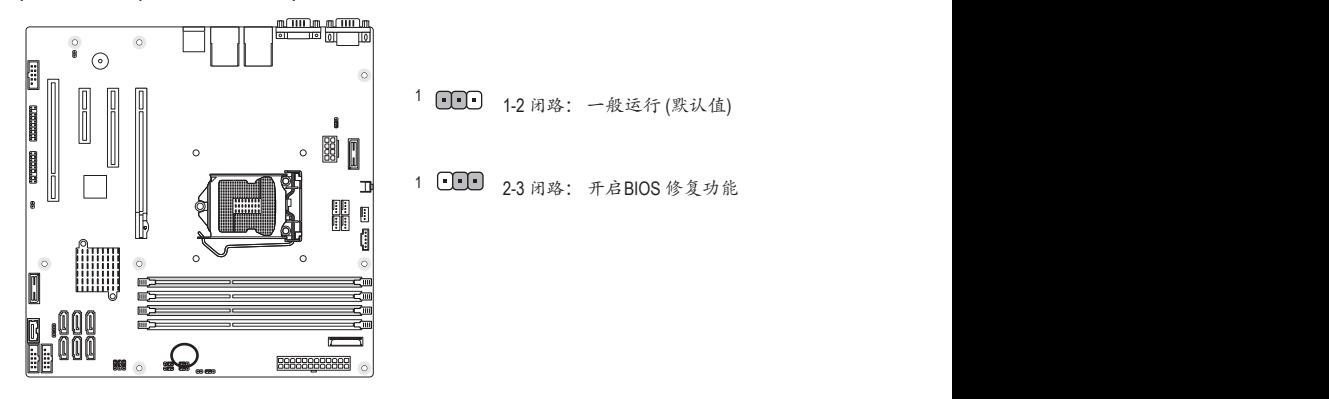

- 1 □□□ 1-2 闭路: 一般运行 (默认值)
- 1 UUU 2-3 闭路:开启BIOS 修复功能

# 23) PWD\_JP1 (清除密码跳线)

此跳线能清除管理者密码。

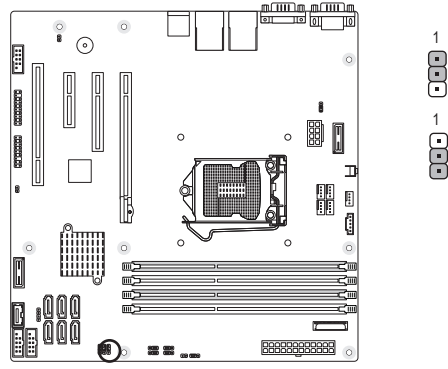

1-2 闭路: 一般运行 (默认值) 2-3 闭路: 清除密码

## DPVRM **24) CLR\_CMOS1 (**清除**CMOS**数据功能接脚**)**

 $F_1 \times F_1$   $F_1 \times T_2$ 利用此接脚可以将主板的CMOS数据 (例如:日期及BIOS设定) 清除,回到出厂设定值。 如果您要使用清除CMOS数据, 请使用跳帽将针脚短路数秒钟, 或使用如螺丝起子之类 的金属物同时碰触两支针脚数秒钟。

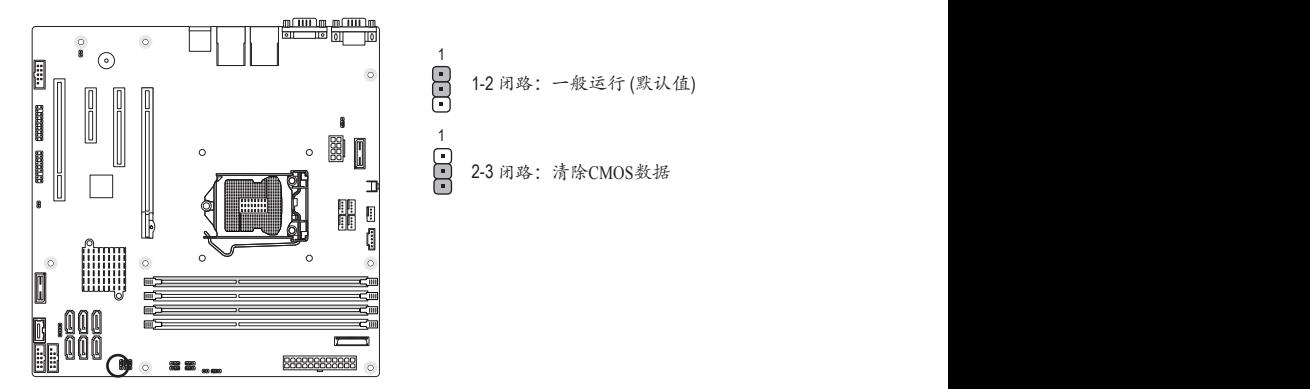

- · 清除CMOS数据前, 请务必关闭计算机的电源并拔掉电源线。
	- 清除CMOS数据后在启动计算机之前,请记得移除跳帽。若未移除跳帽就开机, 会造成主板损毁。
	- 开机后请进入BIOS加载出厂默认值 (**Load Default Values** 或自行输入设定值,请参 考第二章—"BIOS配置设定"的说明)。

# 第二章 BIOS 配置设定

BIOS (Basic Input and Output System, 基本输入输出系统) 经由主板上的CMOS芯片, 记录着系统 各个硬件的设定参数。主要功能为开机自检 (POST, Power-On Self-Test)、保存系统设定值及加 载操作系统等。BIOS包含了BIOS设定程序,供使用者依照需求自行设定系统参数,使计算 机正常工作或执行特定的功能。

记忆CMOS数据所需的电力由主板上的锂电池供应,因此当系统电源关闭时,这些数据并不 会遗失。当下次开启电源时,系统能读取这些设定数据。

若要进入BIOS设定程序,电源开启后,BIOS在进行POST时,按下<F2>键便可进入BIOS设定 程序主画面。如果需要高级的BIOS设定,请在BIOS设定程序主画面按下<Ctrl> + <F1>键即 可。

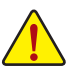

- 更新BIOS有潜在的风险。如果您使用目前版本的BIOS没有问题,我们建议您不要 任意更新BIOS。如需更新BIOS,请小心地执行,以避免操作不当而造成系统毁 损。
- 开机时系统会发出哔声,如何判别哔声所代表的含义,请参考第五章 "疑难排 解"的说明。
- 我们不建议您随意变更BIOS设定程序的设定值,因为可能因此造成系统不稳定或 其它不可预期的结果。如果因设定错误造成系统不稳定或不开机,请试着清除 CMOS设定值数据,将BIOS设定恢复至出厂默认值。(清除CMOS设定值,请参考第 二章— "Load Default Values"的说明,或是参考第一章—"电池"或"CLR\_CMOS 接脚"的说明。)

BIOS设定程序主画面/设定画面操作按键说明

| $\leftrightarrow\!\!\prec\leftrightarrow\!\!$ | 向左或向右移动光条以选择画面                  |
|-----------------------------------------------|---------------------------------|
| $<\uparrow><\downarrow>$                      | 向上或向下移动光条以选择项目                  |
| $<$ Enter $>$                                 | 确定选项设定值或进入子菜单                   |
| $\langle$ Esc $\rangle$                       | 退出目前画面, 或从主画面退出BIOS设定程序         |
| $<\!+\!/\!->$                                 | 改变设定状态。或增大/减小字段中的数值             |
| $<$ F1>                                       | 显示所有功能键的相关说明                    |
| $<$ F2 $>$                                    | 移动光标至目前设定项目的右方辅助说明区块(Item Help) |
| $<$ F3>                                       | 可加载该画面原先所有项目设定(仅适用于子菜单)         |
| $<$ F9>                                       | 可加载该画面的最佳默认值(仅适用于子菜单)           |
| $\leq$ F10>                                   | 是否保存设定并退出BIOS设定程序               |

**■** Main (主菜单)

此设置页面包含标准兼容BIOS中的所有项目。

■ Advanced (高级功能设定)

高级功能设定画面包括AMI特殊增强功能的所有项目。

■ Security (安全性设定)

安全性设定画面可以设定管理者与使用者密码。

管理者密码:设定一组密码,以管理开机时进入系统或进入BIOS设定程序修改BIOS的权 限。管理者密码允许使用者进入BIOS设定程序修改BIOS设定。

使用者密码:设定一组密码,以管理开机时进入系统或进入BIOS设定程序的权限。使 用者密码允许使用者进入BIOS设定程序但无法修改BIOS设定。

#### ■ Server Management (服务器管理设定)

服务器管理设定画面包括所有远程管理与系统信息的项目。

- Boot Options (开机设定) 开机设定画面包括所有具备第一开机功能的项目。
- Boot Manager (开机管理设定) 开机设定画面提供设定所有开机功能的项目。

**■** Exit (结束设定)

将已变更的设定值保存至CMOS并退出BIOS设定程序。当确认消息出现后,按<Y>键即 可退出BIOS设定程序并重新开机,以便应用新的设定值,按<F10>键也可执行本功能。 不保存修改的设定值,保留原有设定重新开机。按<Esc>也可直接执行本功能。

# **2-1 The Main Menu (**主功能画面**)**

进入BIOS设定程序时,便可看到如下主画面。从主画面中可以让您选择各种不同设定菜 单,您可以用上下左右键来选择要设定的选项,按<Enter>键即可进入子菜单。 主画面的辅助说明

当您在BIOS设定程序主画面时,画面最下方会显示被选取选项的说明。

设定画面的辅助说明

当您在子菜单时,只要按下<F1>键,便可显示该设定画面的按键操作辅助说明窗口(General Help),若要退出辅助说明窗口,只需按<Esc>键即可。另外,在选项的右边(Item Help)也会出 现与该选项相关的使用说明及注意事项。

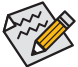

• 若在主画面或设定画面中没有找到您所需要的选项,请在该画面按<Ctrl> + <F1>, 即可出现高级选项。

- 若系统运行不稳定, 请选择"Load Default Values", 以加载出厂默认值。
- 实际的BIOS设定画面可能会因不同的BIOS版本而有差异,本章节的BIOS设定程序 画面仅供参考。

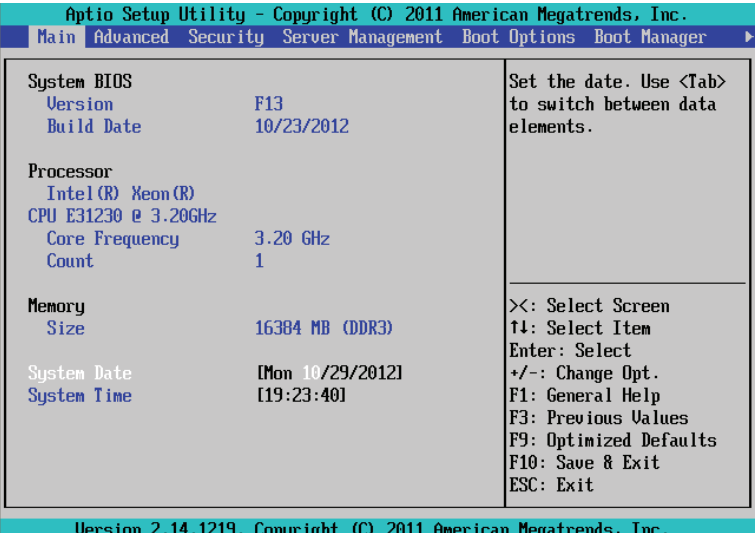

- **System BIOS**
- **BIOS Version (BIOS** 版本**)** 此字段显示BIOS的文件版本。
- **Build Date (BIOS** 建立日期**)** 此字段显示BIOS建立日期。
- **Processor (**处理器信息**) CPU Type / CPU Core Frequency / CPU Count**

此选项包括了处理器的类别、处理器速度信息、以及安装的处理器数目信息。

- **Memory (**内存信息**)**
- **Size**

BIOS 的 POST会自动检测安装在系统中的总内存容量。

**System Date (**系统日期**)**

此选项可设定系统日期。注意:在您设定日期之后,"日"会自动改变。 (日日:月月:年年)

**System Time (**系统时间**)**

 此选项可设定系统日期。计算机的时间以24小时制军事时间来计算。将系统时间设定为 (时:分:秒)。

# **2-2 Advanced Menu (**高级功能设定**)**

高级功能设定提供高级功能子选项设定。按[Enter]设定开机磁盘/装置的优先级、CPU高级功 能及开机显示装置选择等。

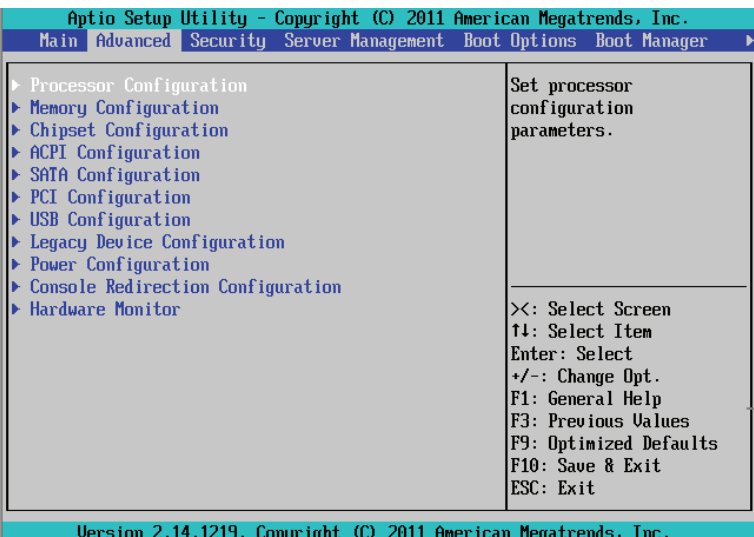

# **2-2-1 Processor Configuration (**处理器功能设定**)**

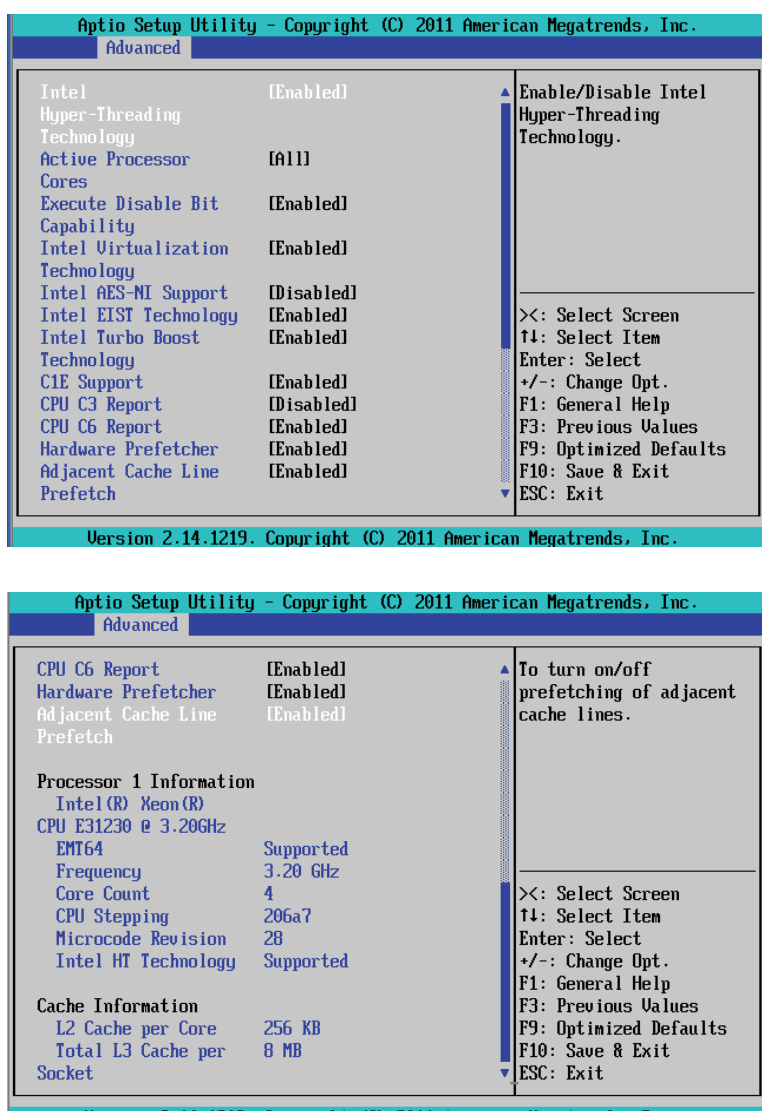

Version 2.14.1219. Copyright (C) 2011 American Megatrends, Inc.

#### **Intel Hyper Threading Technology (Intel** 超线程技术**)**

 此选项提供Intel超线程技术 (Intel Hyper Threading Technology)功能选项。Intel超线程技术允许 单个处理器同时执行两个以上不同的逻辑线程。当此选项设定为开启时,可提升处理 器性能。

显示选项:Enabled/Disabled。默认值为**Enabled**。

**Active Processor Cores (**启动 **CPU** 多核心技术**)** (注)

此选项可选择在使用多核心技术的Intel CPU时,是否启动全部的CPU核心。 显示选项:All/1/2/3。默认值为 **All**。

#### **Execute Disable Bit Capability (Intel** 病毒防护技术**)**

启动此选项功能可防护计算机免于某些恶意缓冲溢出 (Buffer Overflow)的黑客攻击。 显示选项:Enabled/Disabled。默认值为**Enabled**。

#### **Intel Virtualization Technology (Intel** 虚拟技术**)**

 Intel 虚拟技术可以让平台在互相独立的分区(partition)中执行多个操作系统及应用程序。 使用虚拟技术,一台计算机的单一系统可以如同多个虚拟系统般执行。再加上Intel各平 台增强的处理器及I/O, Intel的虚拟技术可以改善当今软件的性能及稳定性。

显示选项:Enabled/Disabled。默认值为 **Disabled**。

#### **Intel AES-NI Support (Intel** 高级加密标准新指令技术**)**

 启动Intel 高级加密标准新指令技术选项功能可提供以硬件为主的新型指令,加速安全的 服务器交易性能。

显示选项:Enabled/Disabled。默认值为 **Disabled**。

#### **Intel EIST Support (Intel EIST**功能**)**

 此选项可让您选择是否启动Enhanced Intel Speed Step (EIST)技术。EIST技术能够根据CPU的 负荷情况,有效率地调整CPU频率及核心电压,以减少耗电量及热能的产生。

显示选项:Enabled/Disabled。默认值为 **Enabled**。

显示选项:HW\_ALL/SW\_ALL/SW\_ANY。默认值为**HW\_ALL**。

#### **Intel Turbo Boost Technology (Intel CPU** 加速模式**)**

此选项可让您选择是否启动Intel CPU加速模式。若设为"Enabled", BIOS会启动设定此 功能。

显示选项:Enabled/Disabled。默认值为 **Enabled**。

#### **C1E Support (Intel C1E** 功能**)** (注)

此选项可让您选择是否启动Intel CPU Enhanced Halt (C1E) (系统闲置状态时的CPU节能功 能)。启动此选项可以让系统在闲置状态时,降低CPU频率及电压,以减少耗电量。 显示选项:Enabled/Disabled。默认值为 **Enabled**。

#### **CPU C3/C6 Support** (注)

此选项可让您选择是否让CPU进入C3/C6状态。启动此选项可以让系统在闲置状态时,降 低CPU频率及电压,以减少耗电量。此选项将比C1状态进入更深层的省电模式。 CPU C3 Report 显示选项:ACPI C2/ACPI C3/Disabled。默认值为 **Disabled**。 CPU C6 Report 显示选项:Enabled/Disabled. 默认值为 **Enabled**。

(注) 此选项仅开放给支持此功能的CPU。若需要更多Intel CPU独特技术的详细数据,请至 Intel官方网站查询。

#### **Hardware Prefetcher (**数据预取功能和指令预取功能**)**

此功能主控系统数据的流动。关闭此选项会影响处理器的性能。 显示选项:Enabled/Disabled。默认值为 **Enabled**。

- **Adjacent Cache Line Prefetch (**相邻缓存行预取**)** 相邻缓存行预取功能选项。 显示选项:Enabled/Disabled。默认值为 **Enabled**。
- **Processor Information (**处理器信息**)**
- **CPU Type**

此选项显示处理器的种类信息。

**CPU Speed**

此选项显示处理器的速度信息。

**EMT64** 此选项显示处理器的EMT642的状态信息。

#### **Frequency**

此选项显示处理器的频率信息。

#### **Core Count**

此选项显示处理器的核心数量信息。

- **CPU Stepping**  此选项显示处理器的步进编号信息。 **Microcode Revision**
	- 此选项显示Microcode版本信息。
- **Intel HT Technology**  此选项显示使用的处理器是否支持Intel HT Technology功能。

#### **Cache Information (**缓存信息**)**

- **L2 Cache per Core (L2** 缓存**)** 显示每个内核的L2缓存信息。
- **Total L3 Cache per Core (L3** 缓存**)**

显示每个插槽总计[3缓存的信息。。

# **2-2-2 Memory Configuration (**内存功能设定**)**

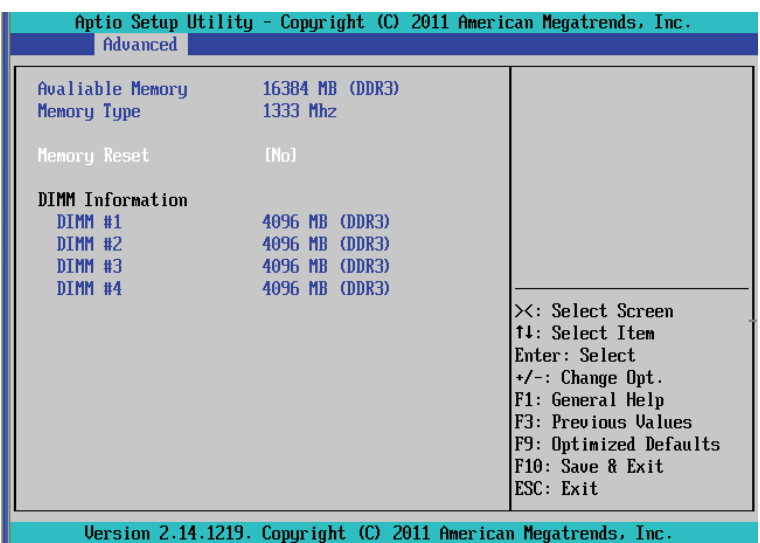

**Available Memory** 

此选项显示系统中安装的可使用的内存容量信息。在开机后,BIOS的POST会自动检测 这些信息。

#### **Memory Type**

此选项显示内存的类别。

**Memory Reset (**内存重新检测功能**)**

启动此功能后,系统会清除内存错误信息。在下一次开机后,此选项会自动恢复设定 为"No"。

显示选项:Yes/No。默认值为 **No**。

#### **DIMM Group #1/2/3/4 Status (**内存插槽信息**)**

这些选项显示安装于内存插槽中的内存信息。

## **2-2-3 Advanced Chipset Configuration (**芯片组高级功能设定**)**

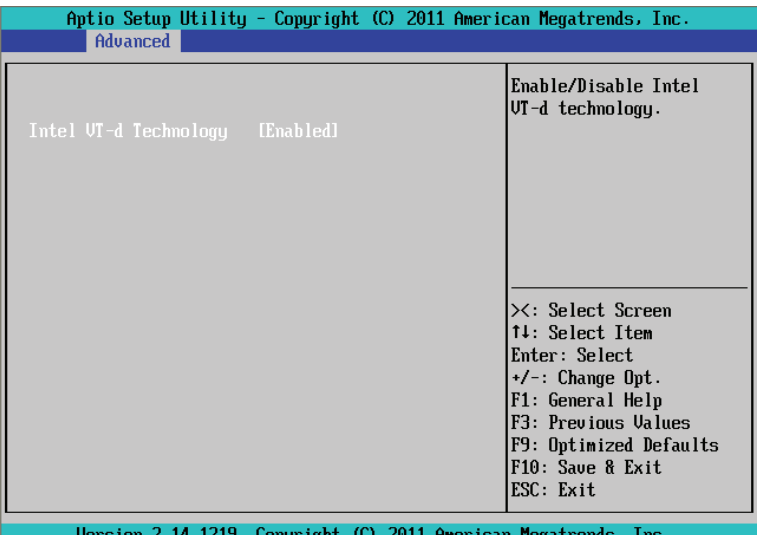

**Intel VT-d Technology (Intel** 芯片虚拟技术**)**

Intel VT-d Technology是新一代虚拟技术,可增加频宽并减少因软件虚拟化而造成的延迟, 从而提高系统的性能。

启动/关闭Intel VD-d Technology功能选项。

显示选项:Enabled/Disabled。默认值为 **Enabled**。

# **2-2-4 ACPI Configuration (**高级配置与电源接口管理设定**)**

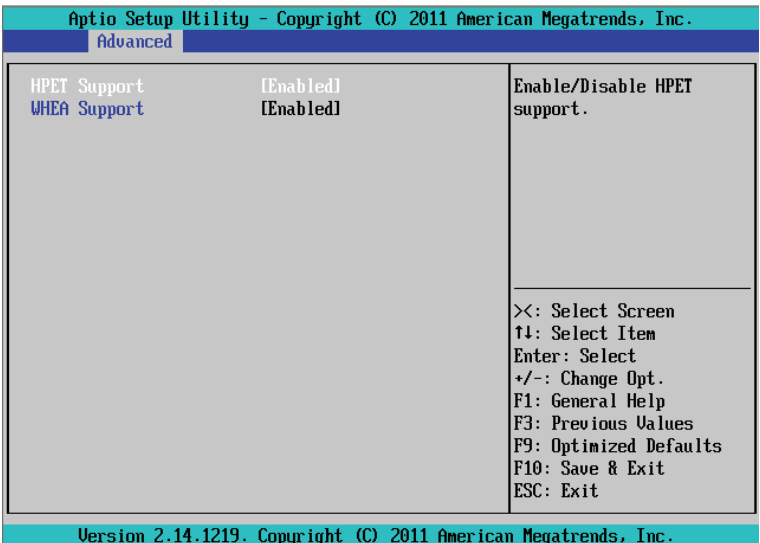

#### **HPET Support (High Precision Event Timer)**

此选项可让您选择是否在Windows 7/Vista操作系统下开启High Precision Event Timer (HPET,高 精准事件定时器)功能。

显示选项:Enabled/Disabled。默认值为 **Enabled**。

#### **WHEA Support (Windows Hardware Error Architecture)**

此选项可让您选择是否在Windows 7/Vista操作系统下开启Windows Hardware Error Architecture (WHEA, Windows硬件侦错架构)功能。

显示选项:Enabled/Disabled。默认值为 **Enabled**。

## **2-2-5 SATA Controller Configuration (SATA** 控制器功能设定**)**

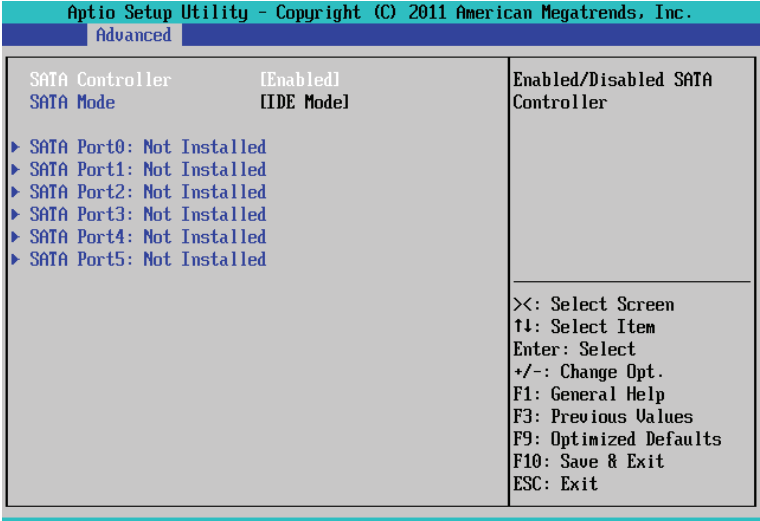

Version 2.14.1219. Copyright (C) 2011 American Megatrends, Inc.

#### **SATA Controller (SATA** 控制器设定**)**

启动/关闭SATA 控制器功能选项。

显示选项:Enabled/Disabled。默认值为 **Enabled**。

#### **SATA Mode**

设定SATA芯片组功能模式。 IDE Mode:设定SATA控制器为一般IDE模式。 RAID Mode:开启SATA控制器的RAID功能。 ACHI Mode: 设定SATA控制器为一般IDE模式。AHCI (Advanced Host Controller Inter face)是 一种接口规格,可以让存储驱动程序启动高级Serial ATA功能。

显示选项:IDE/RAID/ACHI。默认值为 **IDE Mode**。

#### **SATA Port 0/1/2/3/4/5**

显示安装SATA硬盘的信息。

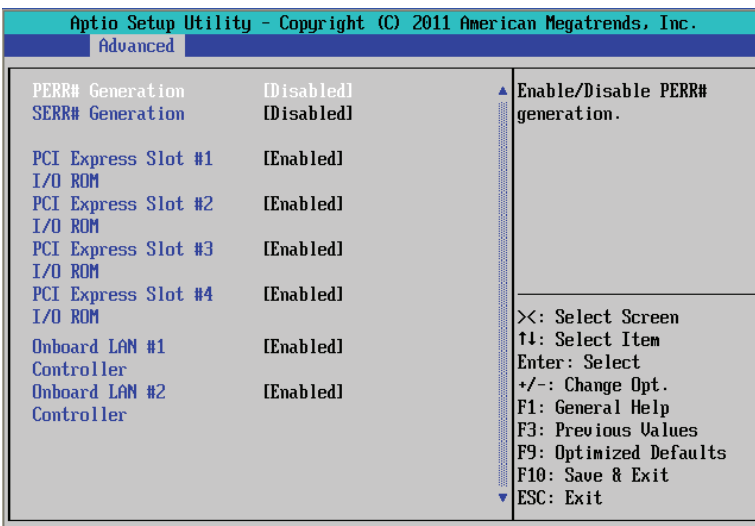

# **2-2-6 PCI Configuration (**整合外围设定**)**

Uersion 2.14.1219. Commaint (C) 2011 American Menatrends, Inc.

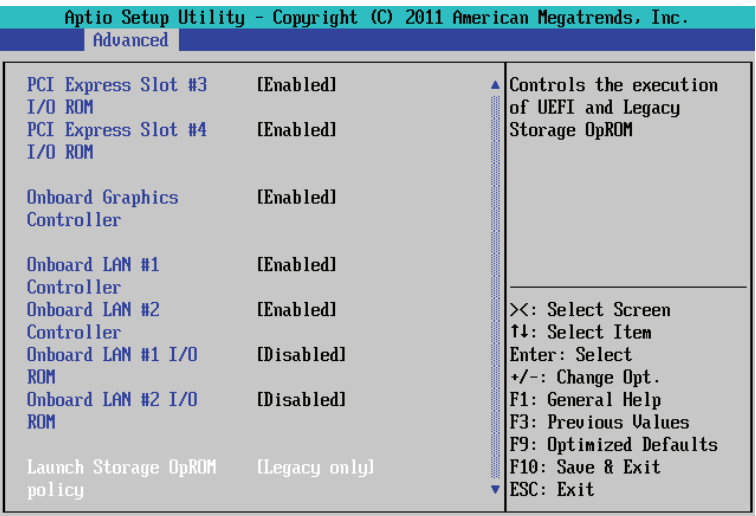

Version 2.14.1219. Copuright (C) 2011 American Megatrends, Inc.

- **SERR# Generation**  当此选项设定为启动时,PCI总线系统侦错(SERR)会将错误数据传送至NMI。 显示选项:Enabled/Disabled。默认值为 **Enabled**。 **PERR# Generation**  当此选项设定为启动时,PCI总线同等侦错(PERR)会将错误数据传送至NMI。 显示选项:Enabled/Disabled。默认值为 **Enabled**。 **PCI Express Slot 1/2/3/4 I/O ROM (**启动 **PCI Express** 扩充槽功能**)** 启动指定PCI-E扩充槽功能。 显示选项:Enabled/Disabled。默认值为 **Enabled**。 **Onboard Graphics Controller (**内建显示芯片功能**)** 啟動/關閉內建顯示晶片功能選項。 显示选项:Enabled/Disabled。默认值为 **Enabled**。 **Primary Graphics (**第一优先显示装置**)** 设定第一优先显示装置。 显示选项:Add-On/Onboard。默认值为 **Add-On**。 **Onboard LAN1/2 Controller (**内建第一/二网络芯片功能**)** 启动第一/二网络芯片装置。 显示选项:Enabled/Disabled。默认值为 **Enabled**。 **Onboard LAN1/2 I/O ROM** 设定第一网络芯片I/O ROM。 显示选项:Enabled/Disabled。默认值为 **Disabled**。
- **Launch storage OpROM priority** 设定PCI ROM优先级。

显示选项:Do not launch/Legacy only/UEFI only.。默认值为 **Legacy only**。

# **2-2-7 USB Configuration**

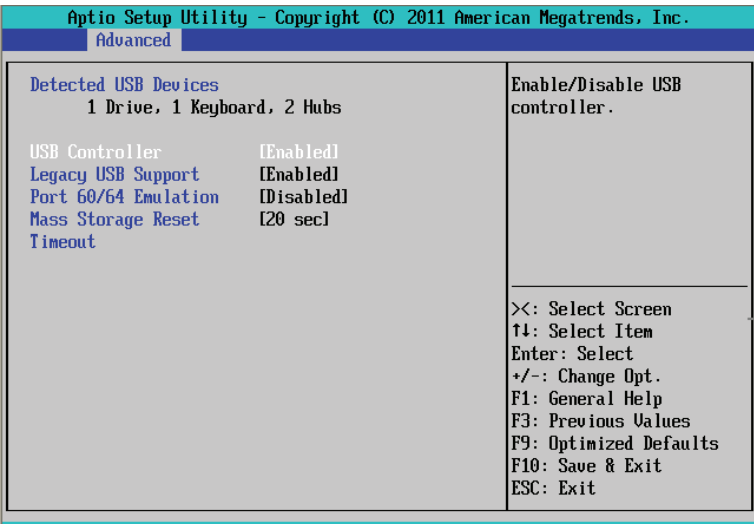

Version 2.14.1219. Copuright (C) 2011 American Megatrends, Inc.

#### **Detected USB Devices**

显示已安装于系统的USB装置信息。

#### **USB Controller**

启动/关闭内建USB控制器功能选项。 显示选项:Enabled/Disabled。默认值为 **Enabled**。

#### **Legacy USB Support (USB** 兼容支持**)**

启动/关闭内建USB兼容支持功能选项。 显示选项:Enabled/Disabled。默认值为 **Enabled**。

#### **Port 60/64 Emulation**

启动/关闭Port 60/64 Emulation功能选项。对于不支持USB的较旧操作系统,必须启动这个 选项才能得到完整的usb键盘支持。

显示选项:Enabled/Disabled。默认值为 **Disabled**。

#### **Mass Storage Reset Timeout**

设定USB存储装置连接的等待时间。 显示选项: 10 sec/20sec/30sec/40sec。

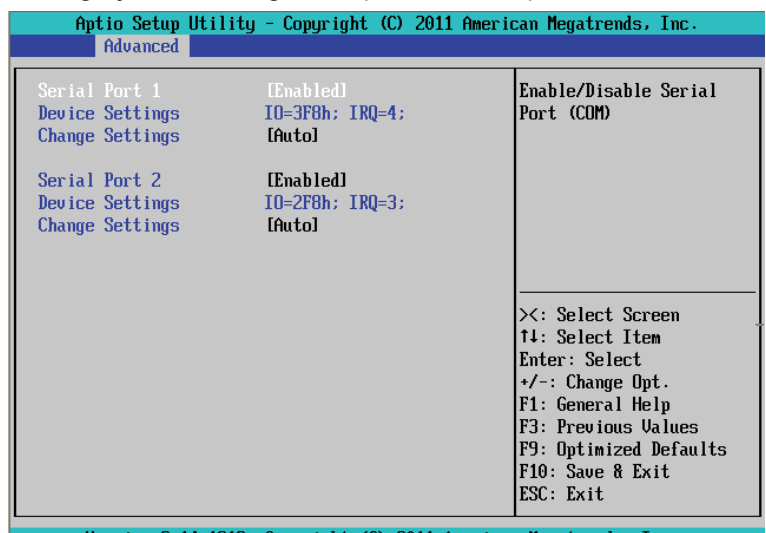

# **2-2-8 Legacy Device Configuration (**兼容装置设定**)**

Version 2.14.1219. Copyright (C) 2011 American Megatrends, Inc.

## **Serial Port 1/2 (**内建第一/第二串行端口**)**

此选项可让您选择是否开启内建第一/第二串行端口。设定为Enabled时,BIOS将启动指 定串行端口的地址,若设定为Disabled,BIOS将关闭串行端口功能。 显示选项:Enabled/Disabled。默认值为 **Enabled**。

# **Device Settings**

显示第一/第二串行端口的设定与地址信息。

## **Change Settings**

此選項提供設定內建第一/第二串列埠位址。设定为Auto时,BIOS会自动指定串行端口的 地址。

显示选项: Auto/IO=3F8; IRQ=4/IO=3F8h; IRQ=3,4,5,6,7,10,11,12/

I O = 2 F 8 h; I R Q = 3, 4, 5, 6, 7, 10, 11, 12 / I O = 3 E 8 h; I R Q = 3, 4, 5, 6, 7, 10, 11, 12 / I O = 2 E 8 h; IRQ=3,4,5,6,7,10,11,12。

# **2-2-9 Power Configuration (**省电功能设定**)**

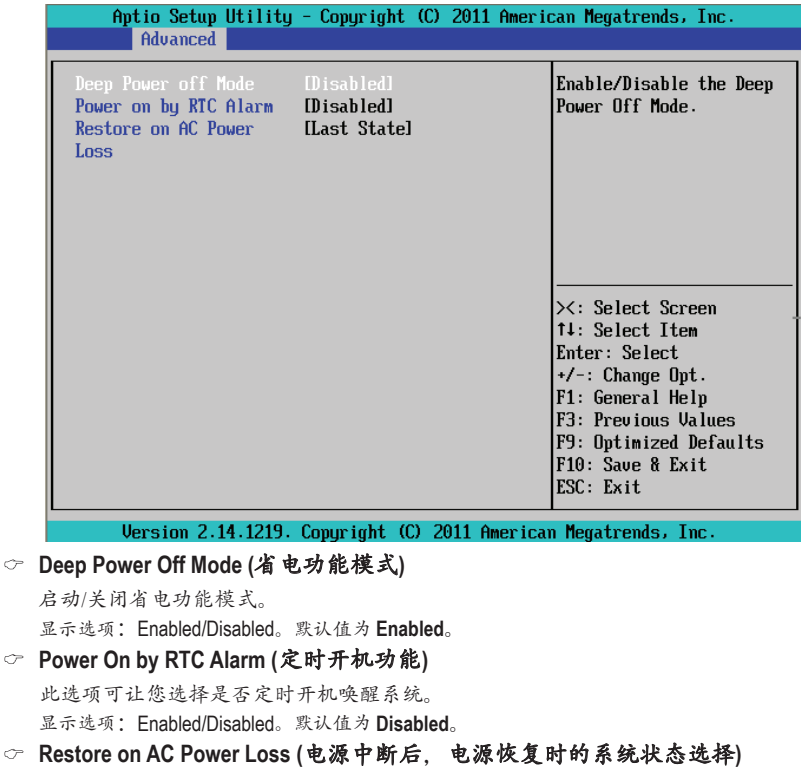

此选项可让您选择断电后电源恢复时的系统状态。

 $\sigma$ 

 $\sigma$ 

Last State 断电后电源恢复时,系统维持关机状态,需按电源键才能重新启动系 统。

State Off 断电后电源恢复时,系统将恢复至断电前的状态。

Power On 断电后电源恢复时,系统将立即启动。

显示选项:Last State/Stay Off/Power On。默认值为 **Last State**。

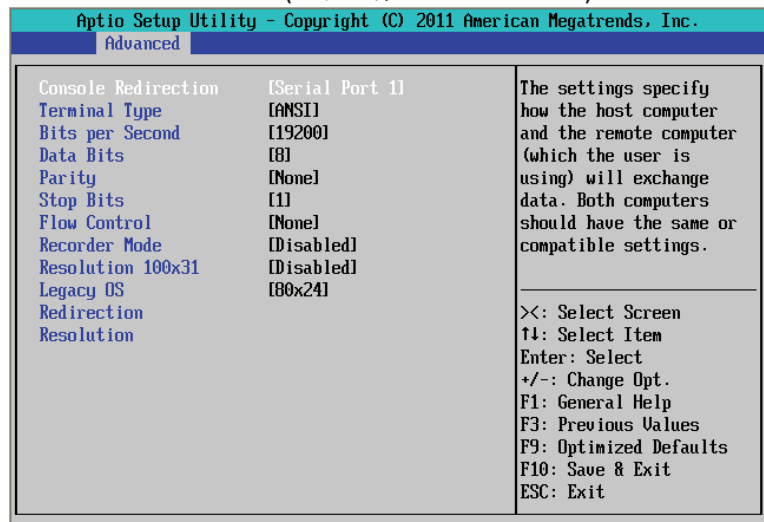

## **2-2-10 Console Redirection (**远程服务器主机画面监控**)**

Version 2.14.1219. Copyright (C) 2011 American Megatrends, Inc.

#### **Console Redirection (**注**)**

此选项允许您从客户端计算机远程监视及控制BIOS选项。 显示选项:Serial Port1/Serial Port2/Disabled。默认值为 **Disabled**。

#### **Terminal Type (**监北竟销类**)**

此选项可设定监控器种类。 显示选项: VT100/VT100+/ANSI/VT-UTF8。

#### **Bits per second (**传输速率**)**

此选项可设定传输速率。 显示选项:9600/19200/57600/115200。

#### **Parity**

同等位(Parity Bit )与数据位(Data Bit )可同时检测数据传输上的错误信息。 显示选项: None/Even/Odd/Mark/Space。

#### **Stop Bits**

显示选项:1/2。

#### **Flow Control (**流控制**)**

流控制功能可防止因缓冲区溢出而造成数据流失。BIOS的数据传输时,如果收到缓冲 区的数据已经超载,系统会自动发送停止传送数据的消息。 当缓冲区的数据清空时,系统会继续传送数据。 显示选项: None/Hardware RTS/CTS。

#### **Recorder Mode**

When this mode enabled, only text will be send. This is to capture Terminal data. 显示选项:Enabled/Disabled。

(注) 启动此选项后,才会显示更多高级选项。

## **Resolution 100x31**

启动/关闭终端机的分辨率。 显示选项:Enabled/Disabled。

#### **Legacy OS Redirection Resolution** 对于较旧的操作系统,设定支持远程监控的分辨率。 显示选项: 80x24/80X25。

## **2-2-11 Hardware Monitor (**硬件监控功能**)**

按下[ENTER]键,可监控实时的硬件状态信息,如:处理器温度、系统温度、处理器风扇转 速、系统风扇转速、与电压信息。

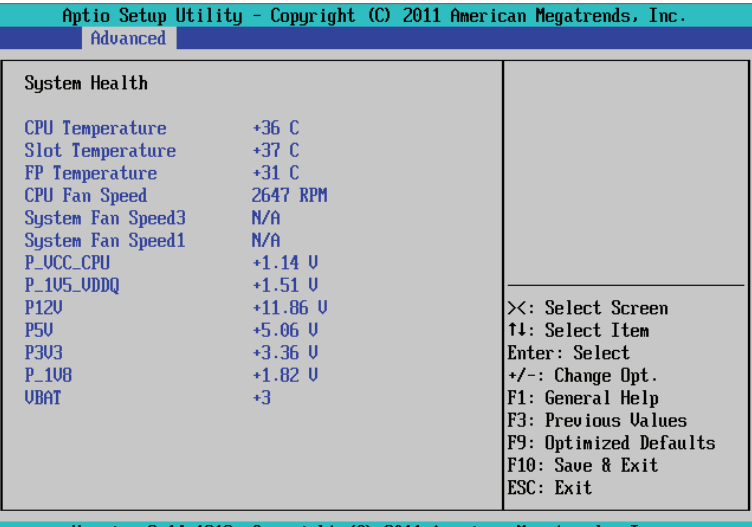

Version 2.14.1219. Copyright (C) 2011 American Megatrends,

**Current CPU/Slot/FP Temperature**

显示目前处理器、插槽与背板的温度信息。

- **Current CPU FAN/ System Fan 3/1 Speed (RPM)**(注) 显示目前处理器与系统的风扇转速信息。
- **Current Voltage(V) P\_VCC\_CPU/P\_1V5\_VDDQ/P12V/P5V/P3V3/P1V8/P1V05\_PCH/VBAT** 显示目前处理器与系统的电压信息。

(注) 由于控制芯片ITE8728 设计限制, 此主机板仅能显示三个风扇转速的资讯:CPU\_FAN、 SYS\_FAN1、与SYS\_FAN3。

# **2-3 Security Menu (**安全性设定**)**

安全性设定可设定管理者或使用者密码,以建立不同层级的密码安全性。此外,使用者还 可以设定开机扇区的病毒保护功能。

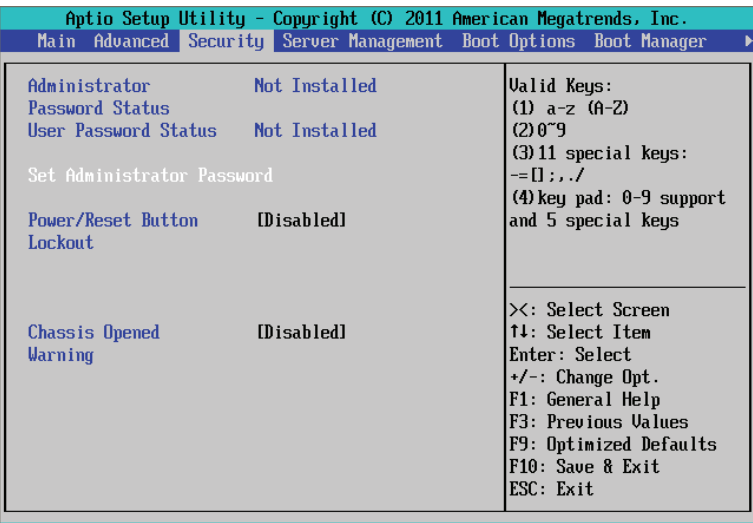

Uersion 2.14.1219. Copuright (C) 2011 American Megatrends, Inc.

在安全性设定中,您可设定下列两种密码:

Administrator Password (管理者密码)

 管理者密码,可管理开机时进入系统或进入BIOS设定程序修改BIOS的权 限。管理者密码允许使用者进入BIOS设定程序修改BIOS设定。

• User Password (使用者密码)

使用者密码,可管理开机时进入系统或进入BIOS设定程序的权限。使用者 密码允许使用者进入BIOS设定程序但无法修改BIOS设定。

#### **Administrator Password Status (**管理者密码状态信息)

This parameter indicates whether a Administrator Password has been assigned.

#### **User Password Status (**使用者密码状态信息**)**

此字段显示使用者密码是否已设定。如果您想取消密码,只需在原来的选项按 <Enter>后,BIOS要求输入新密码时,再按一次[Enter]键,此时会显示"PASSWORD DISABLED",即可取消密码。当下次开机或进入BIOS设定程序时,就不需要再输 入密码了。

- **Set Administrator Password (**设定管理者密码**)** 按下[Enter]键,即可设定管理者密码。
- **Set User Password (**设定使用者密码**)** (注) 按下[Enter]键,即可设定使用者密码。
- (注) 管理者密码设定后,您才可以设定使用者密码。。

#### **Power/Reset Button Lockout (**电源键/复位键锁定功能**)**

启动/关闭电源键/复位键锁定功能。 显示选项:Enabled/Disabled。默认值为 **Disabled**。

 **Chassis Opened Warning (**监控机箱盖打开警报功能**)** 如果选择启动的话,打开机箱,系统就会出现警告信息。 显示选项:Enabled/Disabled。默认值为**Disabled**。

# **2-4 Server Management Menu (**服务器管理设定**)**

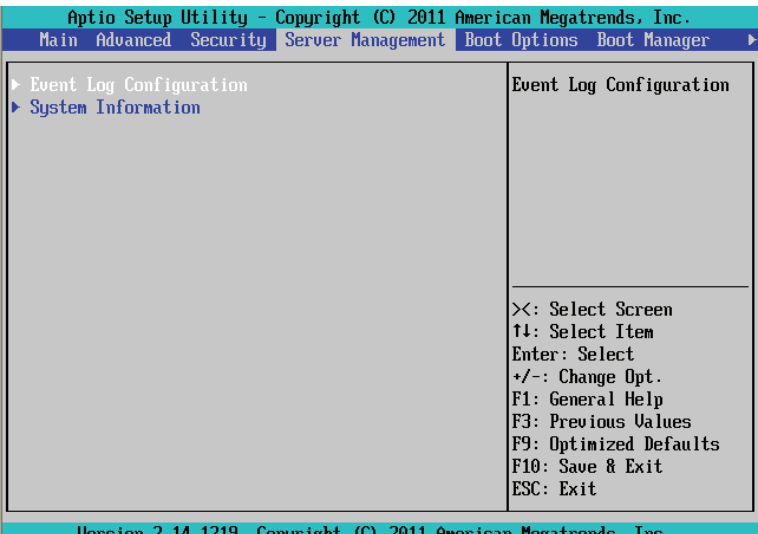

## **Event Log Configuration (**事件日志相关设定**)**

显示事件日志信息与高级设定。按下[Enter]键可进入高级选项画面。

 **System Information (**系统信息**)**

显示系统识别信息,如: BIOS版本信息。按下[Enter]键可进入高级选项画面。

# **2-4-1 Event Log Configuration (**事件日志设定**)**

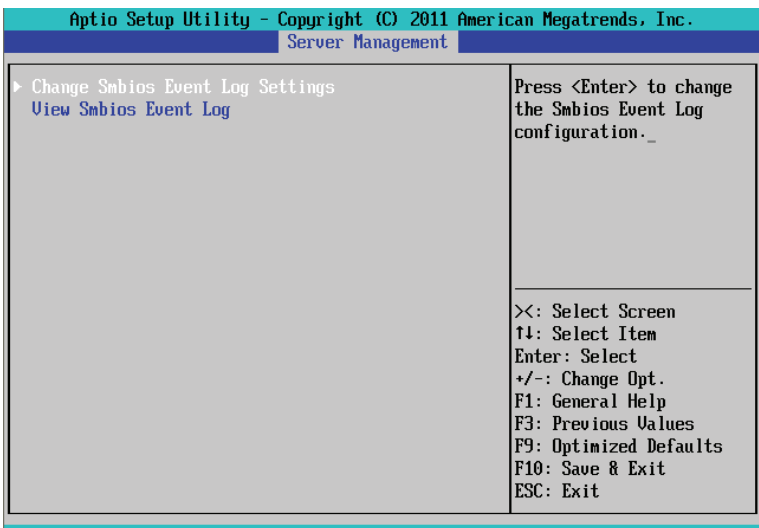

Version 2.14.1219. Copyright (C) 2011 American Megatrends, Inc.

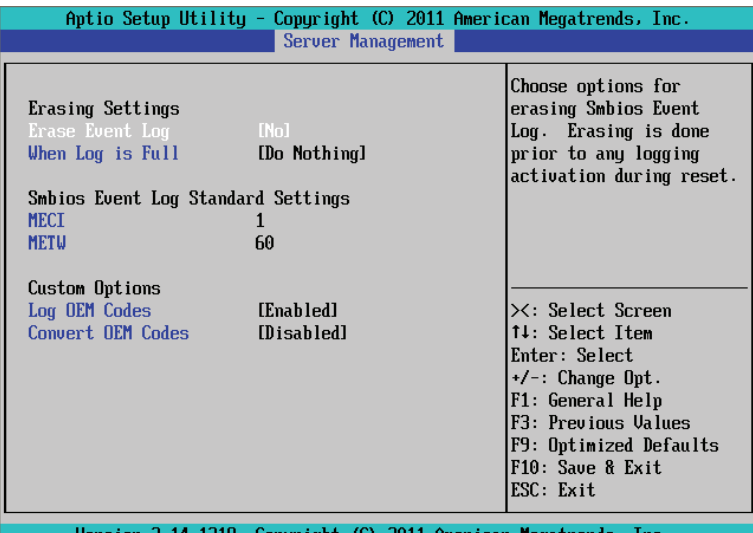

Version 2.14.1219. Copyright (C) 2011 American Megatrends,

#### **Change SMBIOS Event Settings**

按下[Enter]键可设定SMBIOS 事件相关高级设定。

- **View Smbios Event Log**
	- 按下[Enter]键可查看SMBIOS事件日志。
- **Erase Event Log**

清除事件日志资料。 显示选项: No/Yes, next reset/Yes, every reset。

 **When Log is Full**

当事件日志信息满载时,可选择BIOS自动清除或是不做任何变动的设定。 显示选项: Do Nothing/Erase immediately。

- **MECI (Multi Event Count Increment)** 设定多重事件增额信息。按下设定的数值,数值范围0~99。
- **METW (Mutiple Event Time Window)**

设定多重事件时间窗口信息。按下设定的数值,数值范围0~99。

- **Custom Options**
- **Log OEM Codes**

启动/关闭设定EFI Status Codes为OEM Codes。 显示选项:Enabled/Disabled。

 **Convert OEM Codes**

启动/关闭EFI Status Codes 转变成 Standard Smbios Types。 显示选项:Enabled/Disabled。默认值为 **Disabled**。

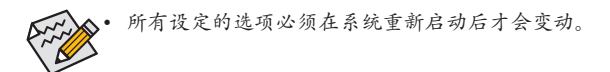

# **2-4-2 System Information (**系统信息**)**

服务器管理的高级选项画面显示系统识别信息,如:系统产品信息等。此画面的选项皆以 显示为主,不提供修正或设定功能。

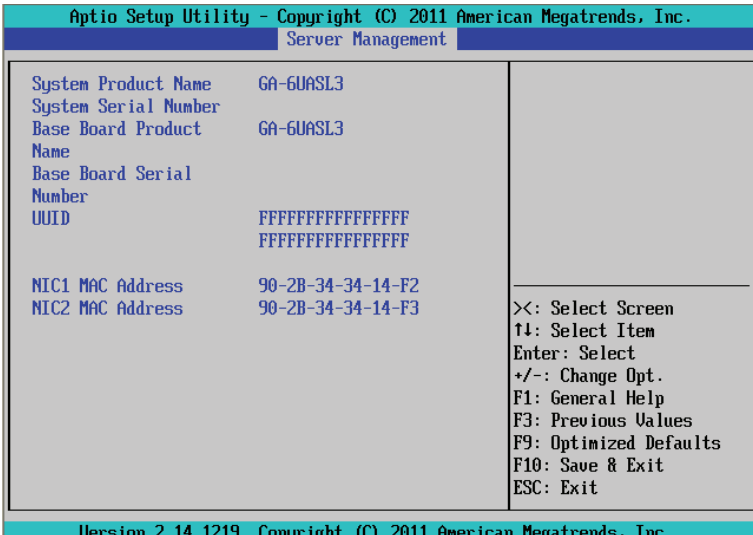

# **2-5 Boot Option Menu (**开审选项设定**)**

Boot Option Menu可设定优先的开机装置。如果系统无法读取设定的开机装置,在开机时, BIOS会显示错误消息。

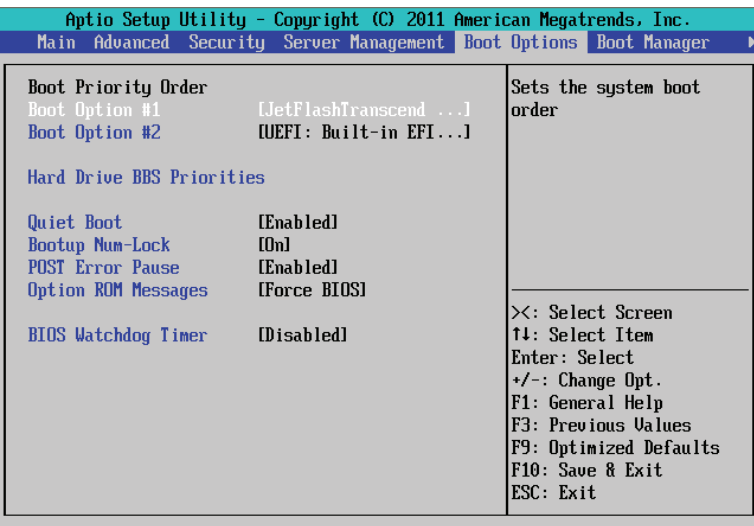

Version 2.14.1219. Copyright (C) 2011 American Megatrends, Inc.

系统预设开机装置顺序如下:

- 1. Hard drive.
- 2. UEFI device.
- 3. Optical disc drive.
- 4. Removable device.

#### **Hard Disk Drive Priority**

按[Enter]键设定开机优先装置。

#### **Quiet Boot**

启动此选项时,系统会跳过开机画面与系统硬件检测的步骤,可缩短开机时间。 显示选项:Enabled/Disabled。默认值为 **Enabled**。

#### **Bootup NumLock**

在开机时启动/关闭数字键功能。 显示选项:On/Off。默认值为 **On**。

#### **POST Error Pause (**系统暂停选项设定**)**

当开机时,若POST检测到异常,是否要暂停并等候处理。 显示选项:Enabled/Disabled。默认值为**Enabled**。

#### **Option ROM Messages**

设定Option ROM的模式。

显示选项:Force BIOS/Keep Current。默认值为**Force BIOS**。

## **BIOS Watchdog Timer**

启动/关闭BIOS自动检测的时间功能选项。 显示选项:Enabled/Disabled。默认值为**Disabled**。

# **2-6 Boot Manager (**开机管理设定**)**

Boot Option Menu可设定优先的开机装置。如果系统无法读取设定的开机装置,在开 机时,BIOS会显示错误消息。

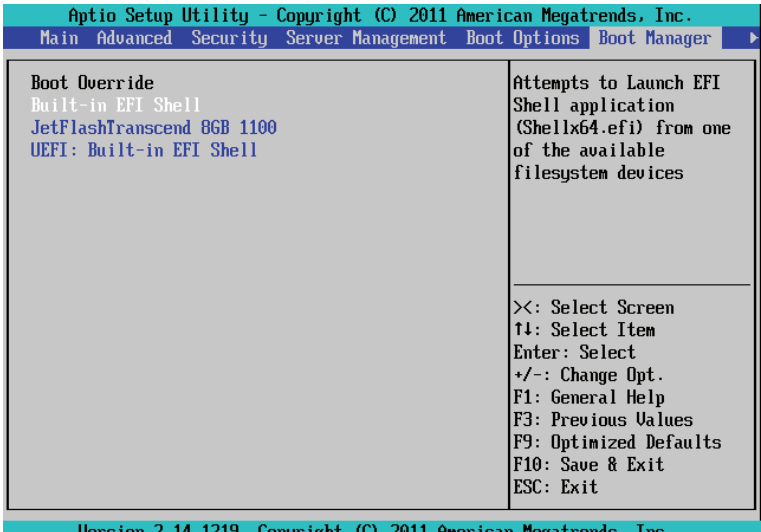

 **Built-in EFI Shell**

按[Enter]键设定开机优先装置。

# **2-7 Exit Menu (**结束程序设定**)**

Exit Menu显示多种结束BIOS程序设定的选项。选择您想要的设定并按[Enter]键保存设定。

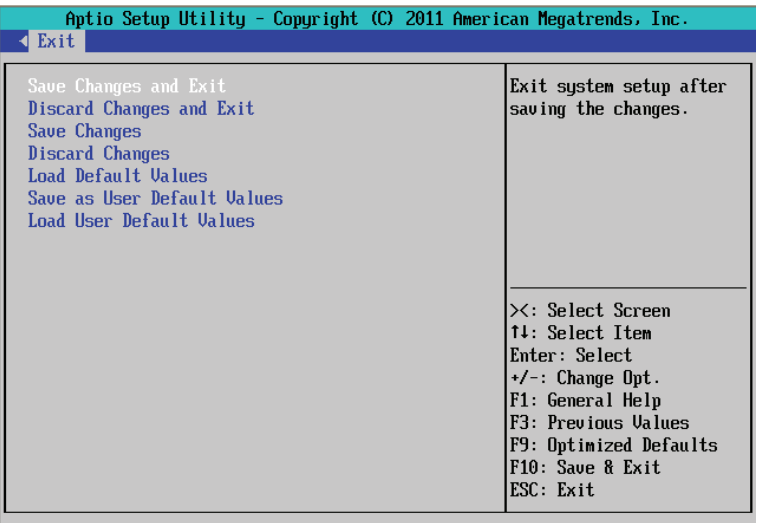

Version 2.14.1219. Copyright (C) 2011 American Megatrends, Inc.

## **Save Changes and Exit (**保存设定值并退出设定程序**)**

此选项可让使用者退出系统设定并保存设定值。 显示选项:Yes/No。

#### **Discard Changes and Exit (**退出设定程序但不保存设定值**)**

此选项可让使用者退出系统设定,但不改变之前保存在CMOS中的任何设定值。当选择 此选项时,您将退出设定工具程序,并重新启动计算机。 显示选项:Yes/No。

 **Save Changes (**保存设定值**)**

此选项可让使用者保存之前在CMOS中更动的设定值。 显示选项:Yes/No。

 **Discard Changes (**不保存设定值**)**

此选项可让使用者不改变之前保存在CMOS中的任何设定值。先前的选项依然有效。 显示选项:Yes/No。

#### **Load Default Values (**加载默认值**)**

加载所有BIOS参数设定默认值。 显示选项:Yes/No。

 **Save as User Default Values (**保存使用者默认值**)**

Saves as user default and close the BIOS setup. 显示选项:Yes/No。

 **Load User Default Values (**加载使用者默认值**)** 加载所有使用者默认值的BIOS设定参数。 显示选项:Yes/No。